## Oricând aici pentru a vă ajuta

www.philips.com/support Înregistraţi-vă produsul şi obţineţi asistenţă la

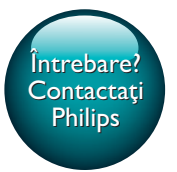

HTB4150B

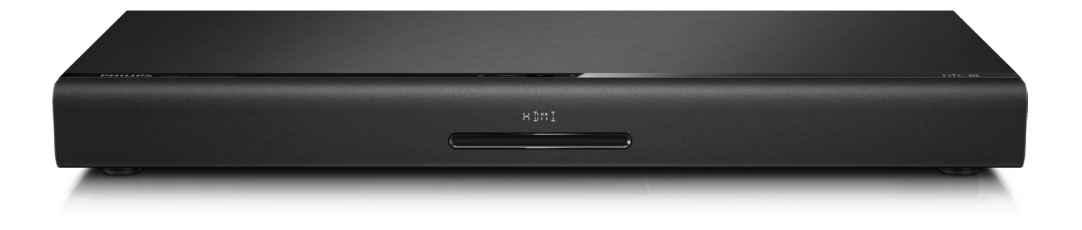

# Manual de utilizare

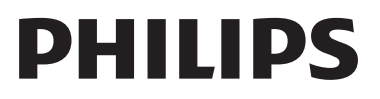

## **Cuprins**

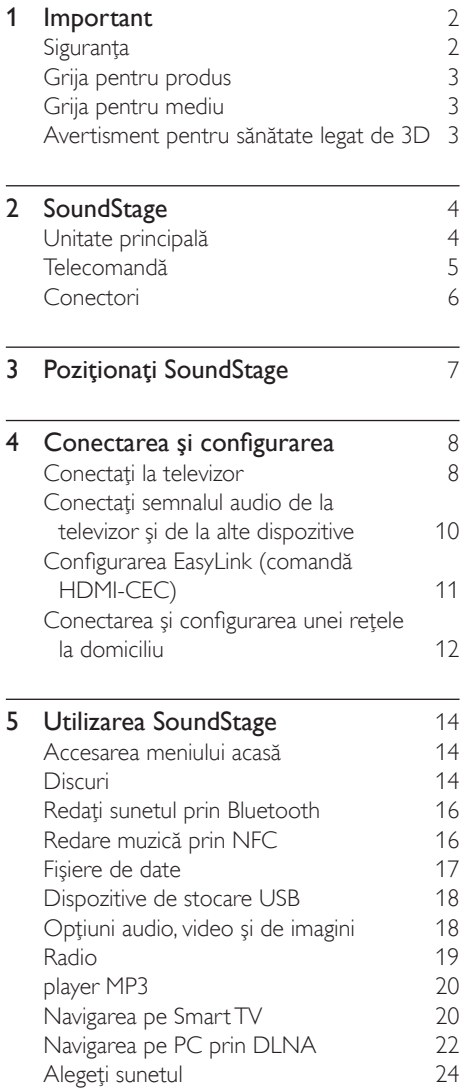

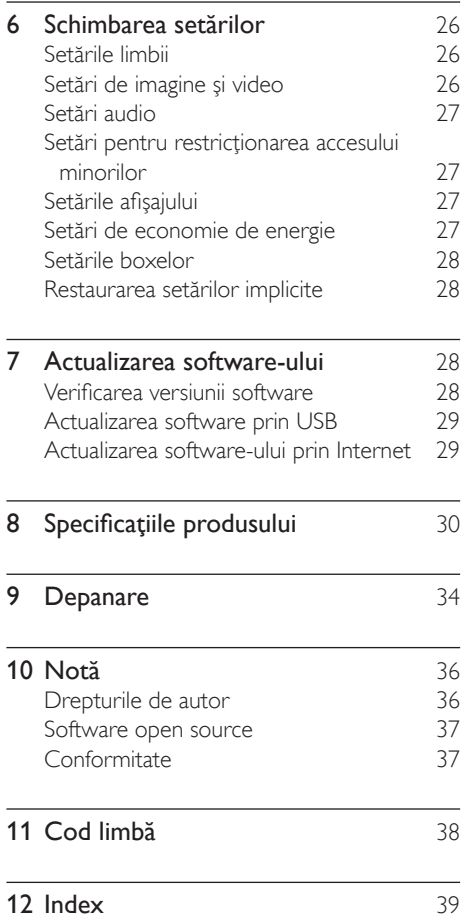

## <span id="page-3-0"></span>**Important**

Cititi și întelegeți toate instrucțiunile înainte de a utiliza produsul. Garantia produsului nu se aplică în cazul în care eventuala deteriorare se datorează nerespectării acestor instrucțiuni.

#### Siguranţa

#### Risc de şoc electric sau incendiu!

- Nu expuneți niciodată produsul sau accesoriile la ploaie sau la apă. Niciodată nu puneţi recipiente cu lichid, cum ar fi vaze de flori, lângă produs. Dacă se varsă lichide pe produs sau în acesta, deconectați-l imediat de la priză. Contactaţi Philips Consumer Care pentru ca produsul să fie verificat înainte de utilizare.
- Nu aşezaţi niciodată produsul şi accesoriile lângă surse de flacără deschisă sau alte surse de căldură, inclusiv lumina directă a soarelui.
- Niciodată nu introduceți obiecte în fantele de ventilatie sau în alte deschideri ale produsului.
- Dacă se utilizează o priză de reţea sau un comutator drept dispozitiv de deconectare, dispozitivul va rămâne întotdeauna operaţional.
- Bateriile (set de baterii sau baterii instalate) nu trebuie expuse la căldură excesivă, precum lumina soarelui, foc sau alte surse similare.
- Deconectaţi produsul de la priză înainte de furtunile cu descărcări electrice.
- Când deconectati cablul de alimentare, trageţi întotdeuna de ştecher, niciodată de cablu.

#### Risc de soc electric sau incendiu!

• Înainte de a conecta produsul la sursa de alimentare, asigurați-vă că tensiunea corespunde cu valoarea inscripţionată în partea din spate sau în partea inferioară a produsului. Nu conectati niciodată produsul la sursa de alimentare dacă tensiunea este diferită.

#### Risc de vătămare corporală sau de deteriorare a SoundStage

- Nu amplasati niciodată produsul sau alte obiecte pe cablurile de alimentare sau pe alte echipamente electrice.
- Dacă produsul este transportat la temperaturi mai mici de 5°C, despachetati produsul şi aşteptaţi până când temperatura sa ajunge la temperatura camerei înainte de a-l conecta la priză.
- Când este deschis, este prezentă radiație laser vizibilă şi invizibilă. Evitaţi expunerea la fascicul.
- Nu atingeţi lentila optică din interiorul compartimentului pentru disc.
- Componente ale acestui produs pot fi confecţionate din sticlă. A se mânui cu grijă pentru a evita rănirea şi deteriorarea.

#### Risc de supraîncălzire!

• Nu instalaţi niciodată acest produs într-un spatiu închis. Lăsati întotdeauna în jurul produsului un spaţiu de cel puţin zece cm pentru ventilație. Asigurați-vă că perdelele sau alte obiecte nu acoperă niciodată fantele de ventilație ale produsului.

#### Risc de contaminare!

- Nu amestecaţi bateriile (vechi şi noi sau din carbon și alcaline etc.).
- Pericol de explozie dacă bateriile sunt înlocuite incorect. Înlocuiţi doar cu acelaşi tip sau cu un tip echivalent.
- Scoateti bateriile dacă sunt epuizate sau dacă telecomanda nu va fi utilizată o perioadă lungă de timp.
- Bateriile contin substante chimice și trebuie să fie scoase din uz în mod corespunzător.

#### Risc de înghiţire a bateriilor!

• Produsul/telecomanda poate conţine o baterie de tipul unei monezi/unui nasture, care poate fi înghiţită. Nu păstraţi bateria la îndemâna copiilor! Dacă este înghiţită, bateria poate cauza rănirea gravă sau

<span id="page-4-0"></span>decesul. Pot avea loc arsuri interne grave în termen de două ore de la ingestie.

- Dacă suspectați că o baterie a fost înghițită sau dacă a ajuns altfel în alte părti ale corpului, solicitati imediat îngrijire medicală.
- Când schimbaţi bateriile, menţineţi întotdeauna bateriile noi şi uzate în locuri neaccesibile pentru copii. Verificati compartimentul pentru baterie pentru a vă asigura că este complet sigur după înlocuirea bateriei.
- În cazul în care compartimentul pentru baterie nu este complet sigur, nu mai utilizati produsul. Nu lăsați la îndemâna copiilor şi contactaţi producătorul.

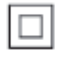

Acesta este un aparat de CLASA II cu izolatie dublă şi fără împământare de protecţie.

#### Grija pentru produs

- Nu amplasaţi alte obiecte decât discuri în compartimentul pentru disc.
- Nu introduceți discuri îndoite sau crăpate în compartimentul pentru disc.
- Scoateti discurile din compartimentul pentru disc dacă nu utilizați produsul o perioadă lungă de timp.
- Utilizați numai cârpă din microfibră pentru a curăta produsul.

#### <span id="page-4-1"></span>Grija pentru mediu

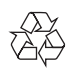

Produsul dumneavoastră este proiectat şi fabricat din materiale și componente de înaltă calitate, care pot fi reciclate şi reutilizate.

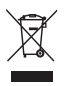

Când această pubelă cu un X peste ea însoțește un produs, înseamnă că produsul face obiectul Directivei europene CEE 2002/96/EC. Vă rugăm să vă informaţi despre sistemul separat de colectare pentru produse electrice şi electronice.

Vă rugăm să acţionaţi în concordanţă cu regulile dumneavoastră locale și nu evacuați produsele vechi împreună cu deşeurile menajere obişnuite. Evacuarea corectă a produsului dumneavoastră vechi ajută la prevenirea consecintelor potențial negative asupra mediului și sănătății omului.

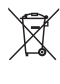

Produsul dumneavoastră contine baterii asupra cărora se aplică Directiva Europeană 2006/66/EC, care nu pot fi evacuate împreună cu gunoiul menajer.

Vă rugăm să vă informati cu privire la regulile locale de colectare separată a bateriilor deoarece evacuarea corectă ajută la prevenirea consecinţelor negative asupra mediului înconjurător şi a sănătăţii omului.

#### <span id="page-4-2"></span>Avertisment pentru sănătate legat de 3D

- Dacă dvs. sau membrii familiei dvs. prezintă antecedente de epilepsie sau de fotosensibilitate, consultati un cadru medical înainte de a vă expune la surse de lumină intermitentă, la secvente de imagini rapide sau la vizionare 3D.
- Pentru a evita disconfortul precum ameteala, durerile de cap sau dezorientarea, vă recomandăm să nu vizionaţi programe 3D pe perioade îndelungate. Dacă simțiți orice disconfort, nu mai vizionaţi 3D şi nu întreprindeţi imediat nicio activitate potential

<span id="page-5-0"></span>periculoasă (de exemplu şofatul) până când simptomele dispar. Dacă simptomele persistă, nu reluați vizionarea 3D fără consultarea prealabilă a unui cadru medical.

Părinții trebuie să monitorizeze copiii în timpul vizionării 3D şi să se asigure că nu resimt orice disconfort mentionat mai sus. Vizionarea 3D nu este recomandată pentru copiii sub şase ani, întrucât sistemul lor vizual este complet dezvoltat.

## 2 SoundStage

Felicitări pentru achizitie și bun venit la Philips! Pentru a beneficia pe deplin de asistenta oferită de Philips (de ex. notificare pentru actualizarea software-ului produsului), înregistraţi-vă produsul la www.philips.com/welcome.

#### <span id="page-5-1"></span>Unitate principală

Această secţiune include o prezentare generală a unităţii principale.

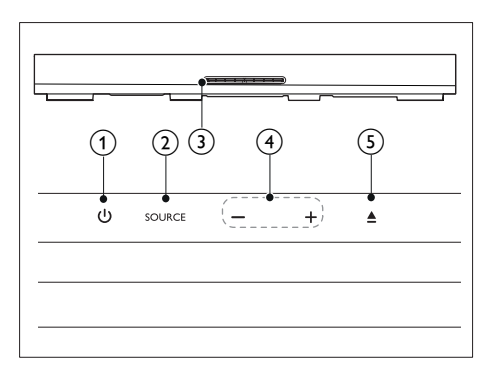

#### $\bigcap$   $\bigcirc$

Porniți SoundStage sau comutați-l la modul standby.

#### $(2)$  SOURCE

Selectati o sursă audio, video sau radio sau modul Bluetooth pentru SoundStage.

#### (3) Compartiment disc

#### $\circ$  -/+

Micșorați sau măriți volumul.

#### $\circ$

Deschideţi sau închideţi compartimentul pentru disc.

#### <span id="page-6-1"></span><span id="page-6-0"></span>Telecomandă

Această sectiune include o imagine de ansamblu a telecomenzii.

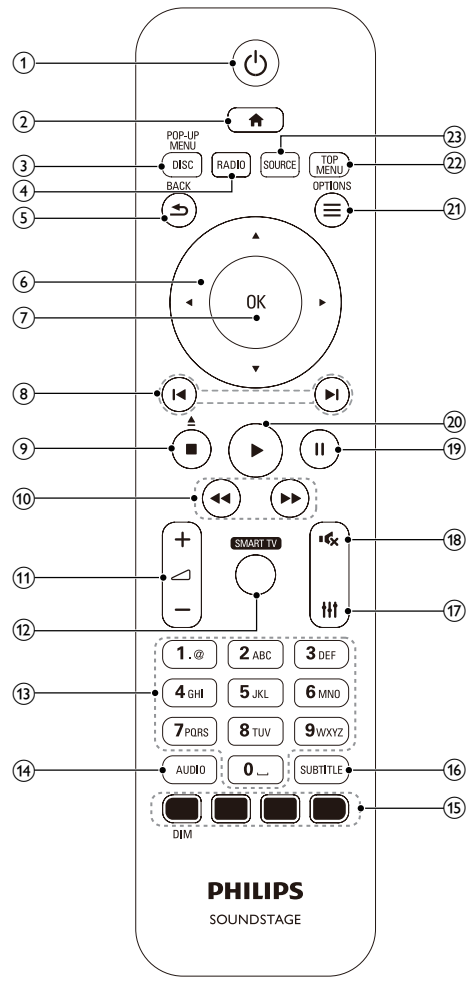

#### $\circled{\pi}$ ්

- Porniti SoundStage sau comutati-l la modul standby.
- Atunci când EasyLink este activat, apăsaţi şi ţineţi apăsat timp de cel puţin trei secunde pentru a comuta toate dispozitivele compatibile HDMI CEC comutate în standby.

#### $(2)$

Accesati meniul acasă.

#### (3) DISC/POP-UP MENU

- Comutați la sursa discului.
- Accesati sau iesiti din meniul discului atunci când redați un disc.

#### $(4)$  RADIO

Comutarea la radio FM radio.

#### $(5)$   $\rightarrow$  BACK

- Reveniti la un ecran de meniu anterior.
- În modul radio, apăsaţi şi menţineţi apăsat pentru a şterge posturile radio presetate curente.

#### (6) Butoane pentru navigare

- Navigare meniuri.
- În modul radio, apăsați stânga sau dreapta pentru a porni căutarea automată.
- În modul radio, apăsaţi sus sau jos pentru a regla frecvenţa radio.

#### $(7)$  OK

Confirmati o intrare sau o selectie.

#### $(8)$   $\blacktriangleleft$  / $\blacktriangleright$

- Săriti la piesa, capitolul sau fișierul anterioare sau următoare.
- În modul radio, selectati un post de radio presetat.

#### $\odot$   $\blacksquare$ / $\blacktriangle$

- Opriți redarea.
- Apăsaţi şi menţineţi apăsat timp de trei secunde pentru a deschide sau a închide compartimentul discului sau pentru a scoate discul.

#### $(10)$  44/ $\blacktriangleright$

Căutaţi înapoi sau înainte. Apăsaţi în mod repetat pentru a schimba viteza de căutare.

 $(1)$   $\angle$  +/-

Mărirea sau micşorarea volumului.

#### (12) SMART TV

Accesati serviciul Smart TV online.

<span id="page-7-0"></span>(13) Butoane alfanumerice

Introduceti valori sau litere (utilizând intrare stil SMS).

 $(14)$  AUDIO

Selectați o limbă sau un canal audio.

- (15) Butoane colorate: Selectati sarcini sau optiuni pentru discurile Blue-ray. DIM: Setaţi luminozitatea panoului de afişare SoundStage.
- **16** SUBTITLE

Selectați limba de subtitrare pentru video.

 $(17)$  the

Accesaţi sau ieşiţi din opţiunile de sunet.

 $(18)$  ≪

Dezactivati sau reactivati sunetul.

 $(19)$ H

Întrerupeţi redarea.

 $(20)$ 

Porniți sau reluați redarea.

- $(21) \equiv \text{OPTIONS}$ 
	- Accesati mai multe optiuni de redare în timp ce redati de pe un disc sau un dispozitiv de stocare USB.
	- În modul radio, setati un post de radio.
- $(22)$  TOP MENU

Accesati meniul principal al unui disc.

 $(23)$  SOURCE

Selectați o sursă de intrare audio sau modul Bluetooth.

#### Conectori

Această secţiune include o prezentare generală a conectorilor disponibili pe SoundStage.

#### Conectori posteriori

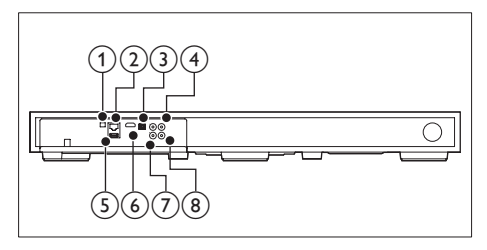

**FM ANTENNA** 

Conectați-l la antena FM furnizată.

#### $(2)$  ETHERNET

Conectati la intrarea ETHERNET de pe un modem sau un router în bandă largă.

#### (3) OPTICAL IN

Conectaţi la o ieşire audio optică a televizorului sau a unui dispozitiv digital.

#### $(4)$  VIDEO OUT

Conectaţi la intrarea video compozit a televizorului.

- $(5)$  USB
	- Intrare audio, video sau imagine de pe un dispozitiv USB de stocare.
	- Accesati BD-Live.

#### $(6)$  HDMI OUT (ARC)

Conectati la intrarea HDMI a televizorului.

#### $(7)$  AUX IN

Conectaţi la o ieşire audio analogică a televizorului sau a unui dispozitiv analogic.

#### **(8) INTRARE COAXIAI Ă**

Conectati la o ieșire audio coaxială a televizorului sau a unui dispozitiv digital.

#### <span id="page-8-0"></span>Conectori laterali

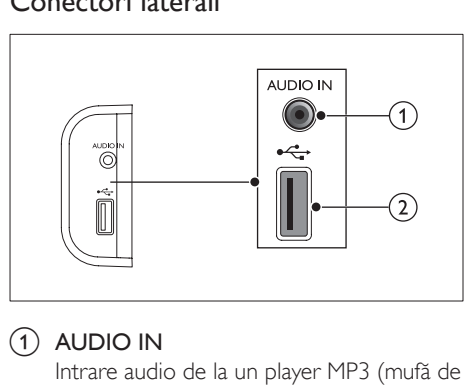

#### $(1)$  AUDIO IN

Intrare audio de la un player MP3 (mufă de 3,5 mm).

#### $(2)$  or  $\leftarrow$

- Intrare audio, video sau imagine de pe un dispozitiv USB de stocare.
- Accesaţi BD-Live.

## 3 Poziţionaţi SoundStage

Acest SoundStage este conceput pentru a fi aşezat sub televizorul dvs.

#### Precauție

- SoundStage este conceput pentru televizoare care nu cântăresc mai mult de 24 de kg. Nu puneți un televizor de tip CRT pe SoundStage.
- Nu aşezaţi SoundStage pe un căruţ, stativ, consolă sau pe o masă instabilă. În caz contrar, este posibil ca SoundStage să cadă, cauzând vătămări corporale grave în cazul copiilor sau adulţilor şi deteriorarea produsului.
- Asigurați-vă că orificiile de ventilație de pe panoul posterior nu sunt blocate.
- Nu schimbati poziția SoundStage după așezarea televizorului deasupra lui.
- 1 Aşezaţi SoundStage pe orice suprafaţă plată şi stabilă lângă televizorul dvs. Apoi aşezaţi televizorul peste SoundStage.

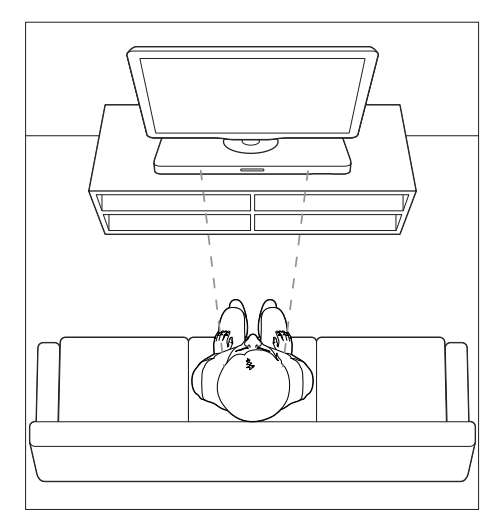

<span id="page-9-0"></span> $2$  Asigurati-vă că baza televizorului este centrată şi nu atârnă peste niciuna dintre marginile acesteia.

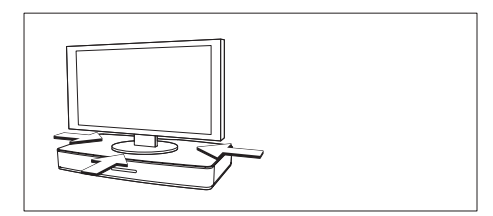

#### Sugestie

- Dacă baza televizorului este prea mare pentru a fi aşezată peste SoundStage, poziţionaţi SoundStage într-un alt loc, cum ar fi pe un raft deschis sub televizor, dar menţineţi-l aproape de acesta, pentru a avea cablul audio la îndemână. Puteţi monta, de asemenea, televizorul pe peretele de deasupra SoundStage.
- Dacă televizorul dvs. este livrat împreună cu un dispozitiv anti-cădere, instalaţi-l în conformitate cu instrucțiunile producătorului și reglați marginea după plasarea televizorului peste SoundStage.
- În cazul în care poziţionaţi SoundStage într-un dulap sau pe un raft, pentru performante audio optime, asigurați-vă că partea din față a SoundStage este cât mai aproape posibil de marginea din faţă a raftului.
- În cazul în care poziționați SoundStage cu spatele la un perete, asiguraţi-vă că există un spaţiu de cel puţin 2,5 cm între perete şi partea din spate a SoundStage.

## <span id="page-9-2"></span>4 Conectarea şi configurarea

Această secțiune vă ajută să vă conectați sistemul SoundStage la un televizor şi la alte dispozitive și apoi să-l configurați. Pentru informatii despre conexiunile de bază ale SoundStage şi accesorii, consultaţi ghidul de iniţiere rapidă.

#### Notă

- Consultați plăcuța cu informații de pe partea posterioară sau inferioară a produsului pentru identificare și tensiunea nominală de alimentare.
- Înainte de a efectua sau modifica orice conexiune, asiguraţi-vă că toate dispozitivele sunt deconectate de la sursa de alimentare.

#### Conectaţi la televizor

Conectati SoundStage la un televizor pentru a viziona clipuri video. Puteţi asculta semnalul audio de la televizor prin intermediul SoundStage.

Utilizaţi conexiunea de cea mai bună calitate disponibilă pe SoundStage şi pe televizor.

#### <span id="page-9-1"></span>Optiunea 1: Conectati la televizor prin HDMI (ARC)

#### Video de cea mai bună calitate

Sistemul dvs. SoundStage acceptă versiunea HDMI cu Audio Return Channel (ARC). Dacă televizorul este compatibil cu HDMI ARC, puteti auzi semnalul audio al televizorului prin sistemul SoundStage utilizând un singur cablu HDMI.

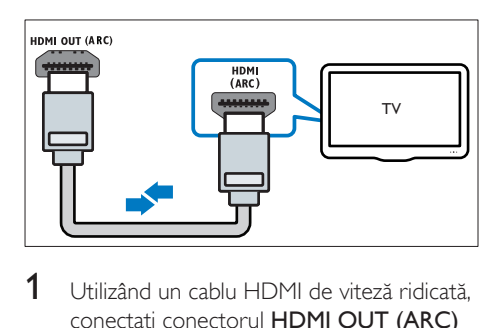

- 1 Utilizând un cablu HDMI de viteză ridicată, conectati conectorul HDMI OUT (ARC) de pe SoundStage la conectorul HDMI ARC de pe televizor.
	- Conectorul HDMI ARC de pe televizor poate fi etichetat diferit. Pentru detalii, consultați manualul de utilizare al televizorului.
- 2 Pe televizor, porniți operațiunile HDMI-CEC. Pentru detalii, consultati manualul de utilizare al televizorului.
	- HDMI-CEC este o caracteristică care permite dispozitivelor compatibile CEC care sunt conectate prin HDMI să fie controlate cu o singură telecomandă, cum ar fi controlul volumului atât pentru televizor, cât şi pentru SoundStage.
- $3$  Dacă nu puteți auzi semnalul audio al televizorului prin sistemul SoundStage, [configuraţi semnalul audio manual](#page-13-1) (consultati 'Configurarea semnalului audio' la pagina [12](#page-13-1)).

#### Opţiunea 2: Conectaţi la televizor prin HDMI standard

#### Video de cea mai bună calitate

Dacă televizorul dvs. nu este compatibil HDMI ARC, conectati SoundStage la televizor printr-o conexiune HDMI standard.

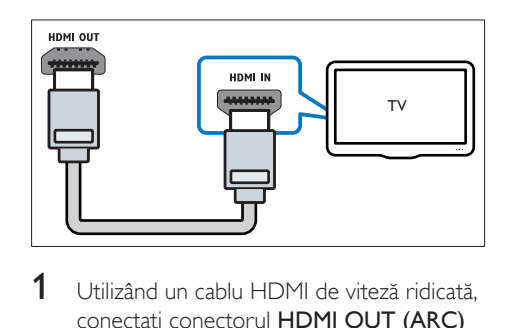

- $1$  Utilizând un cablu HDMI de viteză ridicată, conectati conectorul HDMI OUT (ARC) de pe SoundStage la conectorul HDMI de pe televizor.
- $2$  Conectati un cablu audio pentru a auzi [semnalul audio al televizorului prin](#page-11-1)  [sistemul SoundStage](#page-11-1) (consultati 'Conectati semnalul audio de la televizor și de la alte dispozitive' la pagina [10](#page-11-1)).
- 3 Pe televizor, porniti operatiunile HDMI-CEC. Pentru detalii, consultati manualul de utilizare al televizorului.
	- [HDMI-CEC este o caracteristică care](#page-12-1)  [permite dispozitivelor compatibile CEC](#page-12-1)  [care sunt conectate prin HDMI să fie](#page-12-1)  [controlate cu o singură telecomandă,](#page-12-1)  [cum ar fi controlul volumului atât](#page-12-1)  [pentru televizor, cât şi pentru](#page-12-1)  [SoundStage](#page-12-1) (consultati 'Configurarea EasyLink (comandă HDMI-CEC)' la pagina [11](#page-12-1)).
- 4 Dacă nu puteți auzi semnalul audio al [televizorului prin sistemul SoundStage,](#page-13-1)  [configuraţi semnalul audio manual](#page-13-1) (consultati 'Configurarea semnalului audio' la pagina [12](#page-13-1)).

#### Notă

• Dacă televizorul dvs. are un conector DVI, puteți utiliza un adaptor HDMI/DVI pentru conectare la televizor. Cu toate acestea, este posibil ca unele caracteristici să nu fie disponibile.

#### <span id="page-11-2"></span><span id="page-11-0"></span>Opţiunea 3: Conectaţi la televizor prin semnalul video compozit

#### Video de calitate de bază

Dacă televizorul nu are conectori HDMI, utilizați o conexiune video compozită. O conexiune compozit nu acceptă video de înaltă definitie.

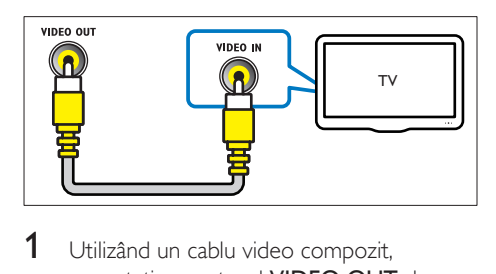

- **1** Utilizând un cablu video compozit. conectati conectorul VIDEO OUT de pe sistemul SoundStage la conectorul VIDEO IN de pe televizor.
	- Conectorul video compozit poate fi etichetat AV IN, COMPOSITE sau **BASEBAND**
- 2 Conectați un cablu audio pentru a auzi [semnalul audio al televizorului prin](#page-11-1)  [sistemul SoundStage](#page-11-1) (consultati 'Conectati semnalul audio de la televizor şi de la alte dispozitive' la pagina [10](#page-11-1)).
- 3 Atunci când urmăriți programe TV, apăsați în mod repetat butonul SOURCE de pe sistemul SoundStage pentru a selecta intrarea audio corectă.
- $4$  Atunci când vizionați clipuri video, comutați televizorul la intrarea video corectă. Pentru detalii, consultati manualul de utilizare al televizorului.

#### <span id="page-11-1"></span>Conectați semnalul audio de la televizor şi de la alte dispozitive

Redati semnal audio de la televizor sau de la alte dispozitive prin SoundStage.

Utilizaţi conexiunea de cea mai bună calitate disponibilă pe televizor, pe SoundStage şi pe alte dispozitive.

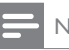

#### Notă

• [Atunci când sistemul SoundStage şi televizorul sunt](#page-9-1)  [conectate prin HDMI ARC, nu este necesară o](#page-9-1)  [conexiune audio](#page-9-1) (consultati 'Optiunea 1: Conectati la televizor prin HDMI (ARC)' la pagina [8](#page-9-1)).

#### Opţiunea 1: Conectaţi semnalul audio printr-un cablu optic digital

#### Cea mai bună calitate audio

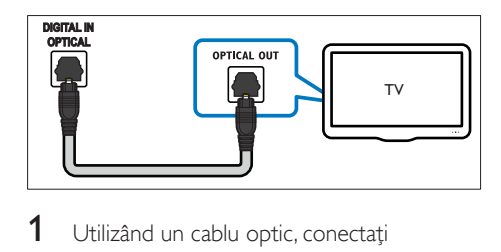

- 1 Utilizând un cablu optic, conectați conectorul OPTICAL IN de pe SoundStage la conectorul OPTICAL OUT de pe televizor sau de pe alt dispozitiv.
	- Conectorul optic digital poate fi etichetat SPDIF sau SPDIF OUT.

#### <span id="page-12-0"></span>Opţiunea 2: Conectaţi semnalul audio printr-un cablu digital coaxial

#### Calitate audio bună

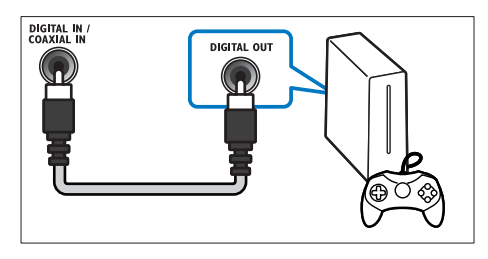

- 1 Utilizând un cablu coaxial, conectati conectorul INTRARE COAXIALĂ de pe SoundStage la conectorul COAXIAL/ DIGITAL OUT de pe televizor sau de pe alt dispozitiv.
	- Conectorul optic coaxial poate fi etichetat DIGITAL AUDIO OUT.

#### Optiunea 3: Conectați semnalul audio prin cabluri audio analogice

Calitate audio de bază

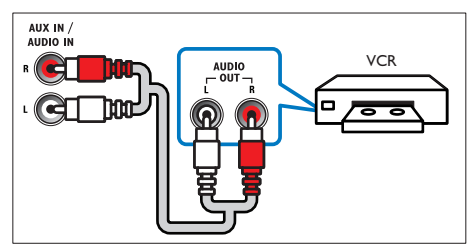

1 Utilizând un cablu analogic, conectați conectorul AUX IN de pe SoundStage la conectorii AUDIO OUT de pe televizor sau de pe alt dispozitiv.

#### <span id="page-12-1"></span>Configurarea EasyLink (comandă HDMI-CEC)

Acest sistem SoundStage acceptă Philips EasyLink, care utilizează protocolul HDMI-CEC (Controlul aparatelor electronice de consum). Dispozitivele compatibile EasyLink care sunt conectate prin HDMI pot fi controlate cu o singură telecomandă.

#### Notă

- În functie de producător, HDMI-CEC este cunoscut sub numeroase denumiri. Pentru informaţii despre dispozitivul dvs., consultati manualul de utilizare al dispozitivului.
- Philips nu garantează o interoperabilitate 100% cu toate dispozitivele HDMI-CEC.

#### Înainte de a începe

- Conectati sistemul SoundStage la dispozitivul compatibil cu HDMI-CEC prin conexiunea HDMI.
- Efectuati conexiunile necesare descrise în ghidul de initiere rapidă și apoi comutați televizorul la sursa corectă pentru sistemul dvs. SoundStage.

#### <span id="page-12-2"></span>Activarea EasyLink

- $1$  Apăsați $\bigstar$ .
- 2 Selectați [Configurare] și apoi apăsați OK.<br>3 Selectați [Easyl ink] > [Easyl ink] >
- Selectati [EasyLink] > [EasyLink] > [Pornit].
- 4 Pe televizor și pe alte dispozitive conectate, porniti comanda HDMI-CEC. Pentru detalii, consultaţi manualul de utilizare al televizorului sau al altor dispozitive.
	- Pe televizor, setati iesirea audio la "Amplificator" (în loc de setare la boxele televizorului). Pentru detalii, consultati manualul de utilizare al televizorului.

#### <span id="page-13-0"></span>Comenzi EasyLink

Cu EasyLink, vă puteți controla sistemul SoundStage, televizorul şi alte dispozitive compatibile HDMI-CEC conectate cu o singură telecomandă.

- **[Redare la atingere]** (Redare la o singură atingere): Atunci când se află un disc video în compartimentul pentru disc, apăsați pentru a scoate televizorul din modul standby și apoi redați un disc.
- **[Standby la atingere]** (Trecere în standby la o singură atingere): Dacă este activată trecerea în modul standby la o singură atingere, sistemul dvs. SoundStage poate comuta în standby cu telecomanda televizorului sau a altor dispozitive HDMI-CEC.
- **[Control sistem audio]** (Control audio sistem): Dacă este activat controlul audio al sistemului, semnalul audio al dispozitivului conectat este transmis automat prin SoundStage atunci când apăsaţi redare pe dispozitiv.
- [Mapare intrare audio] (Mapare intrare audio): Dacă nu funcționează controlul audio al sistemului, mapati dispozitivul [conectat la conectorul corect de intrare](#page-13-1)  [audio al sistemului SoundStage](#page-13-1) (consultati 'Configurarea semnalului audio' la pagina [12](#page-13-1)).

#### Notă

• Pentru a modifica setările de control ale EasyLink, apăsați **î** și selectați [Configurare] > [EasyLink].

#### <span id="page-13-1"></span>Configurarea semnalului audio

Dacă nu puteți auzi semnalul de ieșire audio al unui dispozitiv conectat prin sistemul SoundStage, procedaţi astfel:

Verificati dacă ati activat EasyLink pe [toate dispozitivele](#page-12-2) (consultati 'Activarea EasyLink' la pagina [11](#page-12-2))şi,

- pe televizor, setati ieșirea audio la "Amplificator" (în loc de boxele televizorului). Pentru detalii, consultati manualul de utilizare al televizorului şi
- configuraţi comanda audio EasyLink.
- 1 Apăsați <del>n</del>.<br>2 Selectati ro
- 2 Selectați [Configurare] și apoi apăsați OK.<br>3 Selectați [Easyl ink] > [Control sistem]
- Selectați [EasyLink] > [Control sistem audio] > [Pornit].
	- Pentru a reda semnal audio de la boxele televizorului, selectați [Oprit] și omiteţi paşii următori.
- 4 Selectati [EasyLink] > [Mapare intrare audio].
- $5$  Urmați instrucțiunile pe ecran pentru a mapa dispozitivul conectat la intrările audio de pe sistemul dvs. SoundStage.
	- Dacă vă conectaţi sistemul SoundStage la televizor printr-o conexiune HDMI ARC, asigurați-vă că semnalul audio al televizorului este mapat la intrarea ARC pe sistemul dvs. SoundStage.

#### <span id="page-13-2"></span>Conectarea şi configurarea unei retele la domiciliu

Conectati-vă sistemul SoundStage la un router de retea pentru configurarea unei retele și bucurati-vă de:

- Continut multimedia transmis în flux (consultati 'Navigarea pe PC prin DLNA' la pagina [22](#page-23-1))
- [Smart TV](#page-21-1) (consultati 'Navigarea pe Smart TV' la pagina [20](#page-21-1))
- [Aplicaţii BD Live](#page-16-0) (consultati 'BD-Live pe Blu-ray' la pagina [15](#page-16-0))
- [Actualizare software](#page-30-1) (consultati 'Actualizarea software-ului prin Internet' la pagina [29\)](#page-30-1)

#### Precautie

Familiarizați-vă cu routerul de rețea, software-ul pentrul serverul media şi principiile reţelei. Dacă este necesar, citiți documentația care însoțește componentele rețelei. Philips nu este responsabil pentru pierderea, distrugerea sau coruperea datelor.

#### Înainte de a începe

- Pentru Smart TV şi actualizările de software, asigurati-vă că routerul de retea are acces la Internet cu conexiune de mare viteză şi nu este restricţionat prin programe firewall sau prin alte sisteme de securitate.
- Efectuati conexiunile necesare descrise în ghidul de initiere rapidă și apoi comutați televizorul la sursa corectă pentru sistemul dvs. SoundStage.

#### <span id="page-14-0"></span>Configurati reteaua prin cablu

#### De ce aveti nevoie?

- Un cablu de retea (cablu drept RJ45).
- Un router de rețea (cu DHCP activat).

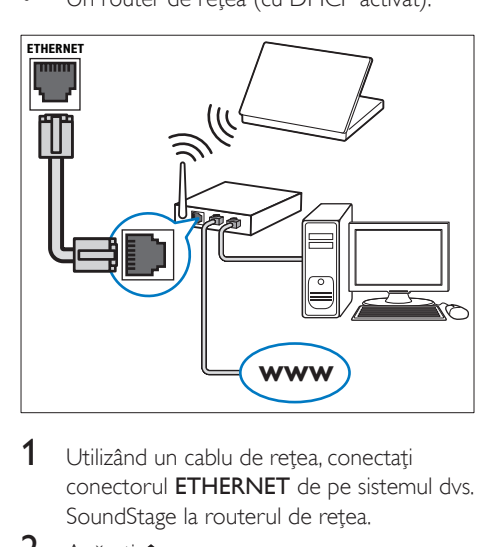

- 1 Utilizând un cablu de retea, conectați conectorul ETHERNET de pe sistemul dvs. SoundStage la routerul de retea.
- $\frac{2}{3}$  Apăsați $\frac{4}{3}$ .
- Selectați [Configurare] și apoi apăsați OK.
- Selectati [Retea] > [Instalare retea] > [Cu fir (Ethernet)].
- $5$  Urmati instructiunile de pe ecran pentru a finaliza configurarea.
	- În cazul în care conectarea eşuează, selectati **[Reîncercare]** și apoi apăsați OK.
- 6 Selectați [Finalizare] și apoi apăsați OK pentru a ieşi.
	- Pentru a vizualiza setările de rețea, selectati **[Configurare] > [Retea] >** [Vizualizaţi setările reţelei].

#### Personalizarea numelui de retea

Denumiti-vă sistemul SoundStage pentru a-l identifica cu usurintă în reteaua de domiciliu.

- 1 Apăsați <del>**n**</del>.<br>2 Selectati <sup>ro</sup>
- 2 Selectați [Configurare] și apoi apăsați OK.<br>3 Selectați [Refea] > [Denumiti-vă
- Selectati [Retea] > [Denumiti-vă produsul:].
- 4 Apăsați Butoane alfanumerice pentru a introduce numele.
- 5 Selectați [Finalizat] și apoi apăsați OK pentru a ieşi.

## <span id="page-15-0"></span>5 Utilizarea **SoundStage**

Această sectiune vă ajută să utilizați SoundStage pentru a reda continut media dintr-o gamă largă de surse.

#### Înainte de a începe

- Faceţi conexiunile necesare descrise în Ghidul de pornire rapidă şi în Manualul de utilizare.
- Comutați televizorul la sursa corectă pentru SoundStage.

#### Accesarea meniului acasă

Meniul acasă asigură acces uşor la dispozitivele conectate, la configurare şi la alte caracteristici utile ale sistemului SoundStage.

- $1$  Apăsati $\bigstar$ .
	- » Meniul acasă va fi afişat.
- 2 Apăsaţi Butoane pentru navigare şi OK pentru a selecta următoarele:
	- **[redare Disc]**: Porniti redarea discului.
	- **[parcurgere USB]**: Accesati browserul de conținut pentru USB.
	- **[Smart TV]: Accesati Smart TV.**
	- [parcurgere PC]: Accesaţi browserul de continut al calculatorului.
	- **[Configurare]**: Accesati meniurile pentru a modifica setările video, audio şi alte setări.
- $3$  Apăsați  $\bigstar$  pentru a ieși.

#### Discuri

Sistemul dvs. SoundStage poate reda DVD-uri, VCD-uri, CD-uri şi discuri Blu-ray. Poate reda de asemenea discuri pe care le-ați înregistrat acasă, precum discuri CD-R cu fotografii, clipuri video şi muzică.

- 1 Introduceți un disc în sistemul SoundStage.
- 2 Dacă discul nu se redă automat, apăsați DISC sau selectati **[redare Disc]** din meniul acasă.
- $3$  Utilizati telecomanda pentru a controla [redarea](#page-15-1) (consultati 'Butoane de redare' la pagina [14](#page-15-1)).
	- Este normal să auziţi puţin zgomot atunci când redati un disc Blu-ray. Acest lucru nu înseamnă că sistemul dvs. SoundStage este defect.

#### <span id="page-15-1"></span>Butoane de redare

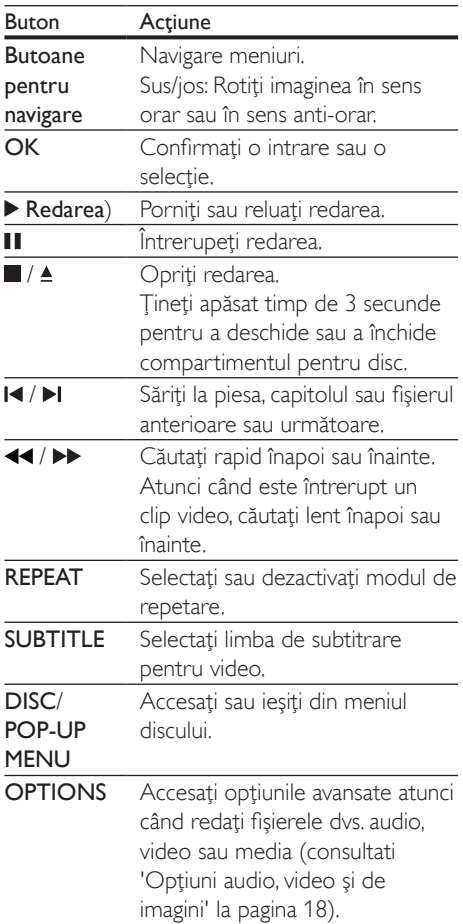

#### <span id="page-16-2"></span>Sincronizarea imaginii şi sunetului

Dacă semnalele audio şi video nu sunt sincronizate, întârziaţi semnalul audio pentru a corespunde semnalului video.

- $\frac{1}{2}$  Apăsați **III.**<br> $\frac{1}{2}$  Apăsați **B**u
- Apăsați Butoane pentru navigare (stânga/ dreapta) pentru a selecta [Audio sync] şi apoi apăsați OK.
- 3 Apăsați Butoane pentru navigare (sus/ jos) pentru a sincroniza semnalul audio cu semnalul video.
- 4 Apăsați OK pentru a confirma.

#### Redarea discurilor Blu-ray 3D

Sistemul dvs. SoundStage poate reda clipuri video 3D Blu-ray. Cititi avertismentul privind modul în care vizionarea 3D poate afecta sănătatea înainte de a reda un disc 3D.

#### De ce aveti nevoie?

- Un televizor 3D
- O pereche de ochelari 3D care sunt compatibili cu televizorul dvs. 3D
- Un film 3D Blu-ray
- Un cablu HDMI de mare viteză
- 1 Utilizând cablul HDMI de mare viteză, conectaţi sistemul SoundStage la un televizor compatibil 3D.
- 2 Asigurați-vă că este activată setarea video 3D. Apăsați  $\bigcap$ , selectați [Configurare] > [Video] > [Vizionare clip video 3D] > [Automată].
	- Pentru a reda discuri 3D în modul 2D, selectati [Oprit].
- $3$  Redati un disc Blu-ray 3D si puneti-vă ochelarii 3D.
	- În timpul căutării video şi în anumite moduri de redare, semnalul video este afişat în 2D. Afişarea video revine la 3D atunci când reluaţi redarea.

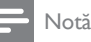

• Pentru a evita pâlpâirea, modificaţi luminozitatea afişajului.

#### <span id="page-16-1"></span>Bonus View pe Blu-ray

Pe discurile Blu-ray care acceptă Bonus View, bucurati-vă de continut suplimentar precum comentarii într-o fereastră de mici dimensiuni de pe ecran. Bonus View este cunoscut şi ca picture-in-picture.

- 1 Activati Bonus View în meniul discului Blu-ray.
- 2 În timp ce redați filmul, apăsați OPTIONS.
	- » Meniul opţiuni va fi afişat.
- $3$  Selectați [Selecție PIP] > [PIP].
	- În funcție de semnalul video, este afișat meniul PIP [1] sau [2].
	- Pentru a dezactiva Bonus View, selectaţi [Oprit].
- 4 Selectați [A doua limbă audio] sau [A 2-a lb. subtitrare].
- 5 Selectați limba și apoi apăsați OK.

#### <span id="page-16-0"></span>BD-Live pe Blu-ray

Cu discurile Blu-ray cu conţinut BD-Live, accesati caracteristici suplimentare, precum discuții pe Internet cu regizorul, cele mai recente reclame la filme, jocuri, fundale şi tonuri de apel.

Serviciile şi conţinutul BD-Live variază de la disc la disc.

#### De ce aveti nevoie?

- disc Blu-ray cu conţinut BD-Live
- un dispozitiv de stocare USB, cu cel putin 1 GB de memorie
- 1 Conectați-vă sistemul SoundStage la o retea de domiciliu cu acces la Internet.
- 2 Conectați un dispozitiv de stocare USB la conectorul din partea dreaptă a sistemului SoundStage pentru descărcarea BD-Live.
- <span id="page-17-0"></span> $3$  Apăsați $\bigtriangleup$  și selectați [Configurare] > [Advansat] > [Securitate BD-Live] > [Oprit].
	- Pentru a dezactiva BD-Live, selectati [Pornit].
- 4 Selectați pictograma BD-Live din meniul discului și apoi apăsați OK.
	- » BD-Live începe să se încarce. Timpul de încărcare depinde de disc şi de conexiunea la Internet.
- 5 Apăsați Butoane pentru navigare pentru a naviga BD-Live și apoi apăsați OK pentru a selecta o optiune.

Notă

• Pentru a goli memoria de pe dispozitivul de stocare, apăsați  $\bigcap$  și selectați [Configurare] > [Advansat] > [Golire memorie].

#### <span id="page-17-1"></span>Redați sunetul prin Bluetooth

Prin Bluetooth, conectati SoundBar-ul cu dispozitivul dvs. Bluetooth (ca de exemplu un iPad, iPhone, iPod touch, telefon Android sau laptop) și apoi puteți asculta fișiere audio stocate pe dispozitiv prin SoundStage.

#### De ce aveti nevoie?

- Un dispozitiv Bluetooth care acceptă profilul Bluetooth A2DP, AVRCP şi cu versiune Bluetooth 2.1 + EDR.
- Raza operatională dintre SoundStage și un dispozitiv Bluetooth este de aproximativ 10 metri (30 de picioare).
- 1 Apăsați în mod repetat pe SOURCE pentru a selecta modul Bluetooth. » [BT] apare pe panoul de afişare.
- 2 Pe dispozitivul Bluetooth, porniti Bluetooth, căutați și selectati numele sistemului dvs. SoundStage pentru a începe conexiunea (consultaţi manualul de utilizare al dispozitivului Bluetooth pentru modul de activare Bluetooth).
	- Când vi se solicită o parolă, introduceţi "0000".
- 3 Așteptați până când auziți un semnal sonor de la acest produs.
	- » Atunci când conexiunea Bluetooth se realizează cu succes, pe panoul de afișare se afișează [BT\_RE].
	- » În cazul în care conexiunea eşuează, [BT] este afişat în continuare pe panoul de afişare.
- $4$  Selectati și redați fișiere audio sau muzică pe dispozitivul dvs. Bluetooth.
	- În timpul redării, dacă se primeşte un apel, redarea muzicii este întreruptă.
	- Dacă transmiterea muzicii este întreruptă, asezați dispozitivul Bluetooth mai aproape de SoundStage.
- $5$  Pentru a iesi din Bluetooth, selectati altă sursă.
	- Atunci când comutaţi înapoi la modul Bluetooth, conexiunea Bluetooth rămâne activă.

#### Notă

- Streamingul de muzică poate fi întrerupt de obstacolele dintre dispozitiv şi SoundStage, cum ar fi peretele, carcasa metalică care acoperă dispozitivul sau de alte dispozitive din apropiere care funcționează pe aceeași frecvență.
- Dacă doriţi să conectaţi SoundStage cu un alt dispozitiv Bluetooth, apăsați și țineți apăsat pe ▶ de pe telecomandă pentru a deconecta dispozitivul Bluetooth conectat în prezent.

#### Redare muzică prin NFC

NFC (Near Field Communication) este o tehnologie care permite comunicarea wireless pe rază scurtă între dispozitive compatibile NFC, precum telefoane mobile.

#### De ce aveti nevoie?

- Un dispozitiv Bluetooth cu functie NFC.
- Pentru sincronizare, atingeti dispozitivul NFC pe eticheta NFC a acestui produs.
- Raza operatională dintre unitatea principală (difuzoare bază stânga şi dreapta) şi un dispozitiv NFC este de aproximativ 10 metri (30 picioare).
- <span id="page-18-0"></span>1 Activati NFC pe dispozitivul dvs. Bluetooth (consultaţi manualul de utilizare al dispozitivul dvs. pentru detalii).
- 2 Atingeți dispozitivul NFC pe eticheta NFC a acestui produs până când auziţi un semnal sonor de la acest produs.
	- » Dispozitivul NFC este conectat la acest produs prin Bluetooth. Este afişat mesajul **[BT]**.
- 3 Selectați și redați fișiere audio sau muzică pe dispozitivul dvs. NFC.
	- Pentru a întrerupe conexiunea, atingeti dispozitivul NFC cu eticheta NFC de pe acest produs din nou.

#### Fişiere de date

Sistemul dvs. SoundStage poate reda imagini, fişiere audio şi video de pe un disc sau de pe un dispozitiv de stocare USB. Înainte de a reda un fişier, verificaţi ca formatul fişierului să fie acceptat de sistemul dvs. SoundStage.

- 1 Redati fisierele de pe un disc sau de pe un dispozitiv de stocare USB.
- 2 Pentru a opri redarea, apăsați $\blacksquare$ .
	- Pentru a relua clipul video de unde l-aţi oprit, apăsaţi .
	- Pentru a reda clipul video de la început, apăsaţi OK.

#### Notă

• Pentru a reda fisiere protejate DivX DRM, conectati-vă sistemul SoundStage la un televizor printr-un cablu HDMI.

#### **Subtitrări**

În cazul în care clipul dvs. video are subtitrări în mai multe limbi, selectaţi o limbă de subtitrare.

#### Notă

- Asiguraţi-vă că fişierul de subtitrare are acelaşi nume cu fişierul video. De exemplu, dacă fişierul video se numeste "movie.avi", salvati fisierul de subtitrare ca "movie.srt" sau ca "movie.sub".
- Sistemul dvs. SoundStage acceptă următoarele formate de fişiere: .srt, .sub, .txt, .ssa, .ass, smi şi .sami. Dacă subtitrările nu apar corect, modificați setul de caractere.
- 1 În timp ce redați semnal video, apăsați SUBTITLE pentru a selecta o limbă.
- 2 Pentru fişiere video DivX, dacă subtitrările nu apar corect, continuaţi cu următorii paşi pentru a modifica setul de caractere.

#### 3 Apăsați OPTIONS.

→ Meniul optiuni va fi afisat.

4 Selectați [Set de caractere] și apoi selectați un set de caractere care acceptă subtitrarea.

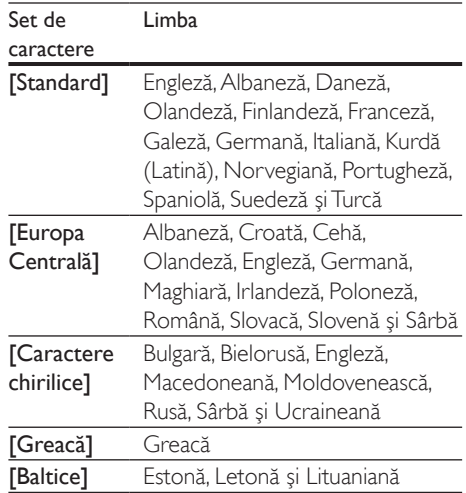

#### Cod VOD pentru DivX

Înainte să achiziţionaţi clipuri video DivX şi să le redati pe sistemul dvs. SoundStage, înregistrați sistemul SoundStage pe www.divx.com utilizând codul VOD DivX.

- $1$  Apăsati $\bigstar$ .
- 2 Selectați [Configurare] și apoi apăsați OK.
- <span id="page-19-0"></span> $3$  Selectati [Advansat] > [Cod Div $X^{\circ}$  VOD].
	- » Se afişează codul de înregistrare VOD DivX pentru SoundStage.

#### <span id="page-19-2"></span>Dispozitive de stocare USB

Savuraţi imagini, fişiere audio şi video stocare pe un dispozitiv de stocare USB, precum un player MP4 sau o cameră digitală.

#### De ce aveţi nevoie?

- Un dispozitiv de stocare USB care este formatat pentru sisteme de fişiere FAT sau NTFS şi care este conform cu clasa de stocare în masă.
- [Un fişier media într-unul dintre formatele](#page-31-1)  [de fişier acceptate](#page-31-1) (consultati 'Formate fişiere' la pagina [30\)](#page-31-1).

#### Notă

- Dacă utilizaţi un cablu prelungitor USB, un hub USB sau un cititor multiplu USB, este posibil ca dispozitivul de stocare USB să nu fie recunoscut.
- 1 Conectați un dispozitiv de stocare USB la conectorul  $\leftarrow$  (USB) de pe sistemul dvs. SoundStage.
- Apăsati **<del>A</del>**.
- Selectați *[parcurgere USB]* și apoi apăsați OK.
	- » Este afişat un browser cu conţinut.
- 4 Selectați un fișier și apoi apăsați OK.
- $5$  Apăsati pe butoanele de redare pentru a [controla redarea](#page-15-1) (consultati 'Butoane de redare' la pagina [14](#page-15-1)).

#### <span id="page-19-1"></span>Opţiuni audio, video şi de imagini

Utilizati caracteristici avansate atunci când redati imagini, fişiere audio şi video de pe un disc sau de pe un dispozitiv de stocare USB.

#### <span id="page-19-3"></span>Opţiuni audio

În timp ce redaţi semnal audio, repetaţi o piesă audio, un disc sau un folder.

- 1 Apăsați OPTIONS în mod repetat pentru a comuta între următoarele funcţii:
	- Repetati piesa sau fisierul curente.
	- Repetaţi toate piesele de pe disc sau din folder.
	- Opriti modul repetare.

#### <span id="page-19-4"></span>Opţiuni video

În timp ce vizionati clipuri video, selectati optiuni precum subtitrări, limbă audio, căutare oră şi setări imagine. În funcţie de sursa video, unele optiuni nu sunt disponibile.

- 1 Apăsati OPTIONS.
	- » Va fi afişat meniul de opţiuni video.
- 2 Apăsați Butoane pentru navigare și OK pentru a selecta şi a schimba:
	- [Informaţii]:Afişaţi informaţii despre materialul redat.
	- [Limbă audio]: Selectati limba audio pentru video.
	- [Limbă subtitrare]: Selectaţi limba de subtitrare pentru video.
	- [Comutarea subtitrării]: Modificaţi poziția subțitrării pe ecran.
	- [Set de caractere]: Selectati un set de caractere care acceptă subtitrarea DivX.
	- [Căutare oră]: Săriţi la o anumită parte a clipului video introducând timpul unei scene.
	- [A doua limbă audio]: Selectati a doua limbă audio pentru clipul video Blu-ray.
	- [A 2-a lb. subtitrare]: Selectați a doua limbă de subtitrare pentru clipul video Blu-ray.
	- **FTitluri1:** Selectati un titlu specific.
	- [Capitole]: Selectati un capitol specific.
	- [Listă de opţiuni]: Selectaţi un unghi diferit al camerei.
	- [Meniuri]: Afişaţi meniul discului.
- <span id="page-20-0"></span>**[Selectie PIP]**: Afisati fereastra Picturein-Picture atunci când redati un disc Blu-ray care acceptă Bonus View.
- [Zoom]: Măriți sau micsorați o scenă video sau o imagine. Apăsați **Butoane** pentru navigare (stânga/dreapta) pentru a selecta un factor de zoom.
- **[Repetare]**: Repetati un capitol sau un titlu.
- **[Repetare A-B]**: Marcați două puncte în cadrul unui capitol sau al unei piese pentru a repeta redarea sau opriţi modul repetare.
- [Setări de imagine]: Selectati o setare de culoare predefinită.

#### <span id="page-20-1"></span>Optiuni de imagine

În timp ce vizionaţi o imagine, măriţi imaginea, rotiţi-o, adăugaţi animaţie unei prezentări de diapozitive şi modificaţi setările imaginii.

1 Apăsați OPTIONS.

» Va apărea meniul de opţiuni imagini.

- 2 Apăsați Butoane pentru navigare și OK pentru a selecta şi modifica următoarele setări:
	- [Informatii]: Afisati informatii despre imagine.
	- **[Rotire +90]:** Rotiti imaginea cu 90 de grade în sens orar.
	- **[Rotire -90]:** Rotiti imaginea cu 90 de grade în sens antiorar.
	- [Zoom]: Măriți sau micsorați o scenă video sau o imagine. Apăsați Butoane pentru navigare (stânga/dreapta) pentru a selecta un factor de zoom.
	- [Durată per diapozitiv]: Selectaţi viteza de afişare pentru fiecare imagine dintr-o prezentare de diapozitive.
	- [Animaţie diapozitive]: Selectaţi animatia pentru prezentarea de dispozitive.
	- [Setări de imagine]: Selectaţi o setare de culoare predefinită.
	- [Repetare]: Repetați un folder selectat.

#### <span id="page-20-2"></span>Diaporamă muzicală

Dacă imaginea şi fişierele audio sunt de pe acelaşi disc sau dispozitiv de stocare USB, puteţi crea o diaporamă muzicală.

- 1 Selectați o piesă audio, apoi apăsați OK.<br>2 Anăsati ↔ BACK și mergeți la folderul d
- Apăsați **5 BACK** și mergeți la folderul cu imagini.
- 3 Selectați o imagine și apoi apăsați  $\blacktriangleright$  pentru a începe prezentarea.
- $4$  Apăsați $\blacksquare$  pentru a opri prezentarea de diapozitive.
- ${\mathsf 5}$  Apăsați  $\blacksquare$  din nou pentru a opri muzica.

#### Notă

• [Asiguraţi-vă că formatele audio şi de imagine sunt](#page-33-0)  [acceptate de sistemul dvs. SoundStage](#page-33-0) (consultati 'USB' la pagina [32](#page-33-0)).

#### Radio

Ascultaţi radio FM pe sistemul dvs. SoundStage si stocati până la 40 de posturi de radio.

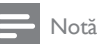

- 
- AM şi radio digital nu sunt acceptate. • Dacă nu se detectează niciun semnal stereo, vi se solicită să instalaţi posturile radio din nou.

- 1 Conectați antena FM la FM ANTENNA de pe sistemul dvs. SoundStage.
	- Pentru recepţie optimă, amplasaţi antena la distanţă de televizor sau de alte surse de radiații.
- 2 Apăsați RADIO de pe telecomandă pentru a comuta la sursa radio.
	- » Dacă aţi instalat deja posturile de radio, va fi redat ultimul canal pe care l-aţi ascultat.
	- » Dacă nu aţi instalat niciun post de radio, mesajul [AUTO INSTALL... PRESS PLAY] apare pe panoul de afişaj. Apăsați ▶ pentru a instala posturi de radio.

<span id="page-21-0"></span> $3$  Utilizati telecomanda pentru a asculta posturi de radio sau a le schimba.

#### Butoane de redare

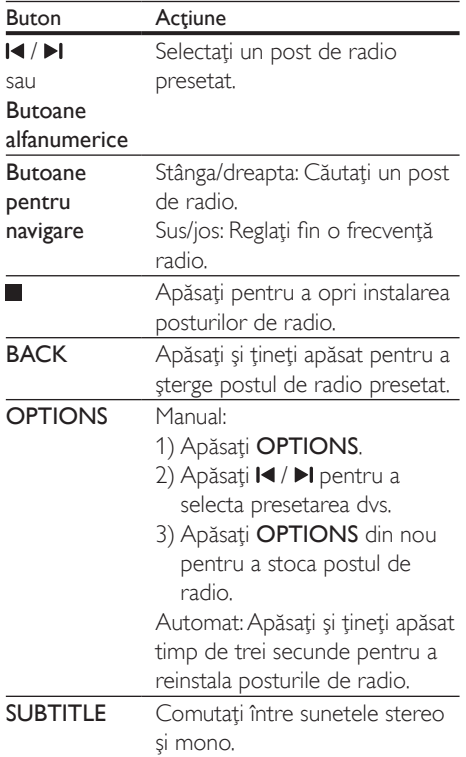

#### <span id="page-21-2"></span>Grilă de reglare

În unele ţări, puteţi comuta grila de reglare FM între 50 kHz şi 100 kHz.

- 1 Apăsați RADIO de pe telecomandă pentru a comuta la sursa radio.
- $\frac{2}{3}$  Apăsați $\frac{2}{3}$
- Apăsați și mențineți apăsat (Redarea) pentru a comuta între 50 kHz sau 100 kHz.

#### player MP3

Conectati un player MP3 pentru a reda fisiere audio.

#### De ce aveti nevoie?

- Un player MP3.
- Un cablu audio stereo de 3.5 mm.
- $1$  Utilizând cablul audio stereo de 3.5 mm. conectaţi playerul MP3 la conectorul AUDIO IN de pe SoundStage.
	- Dacă utilizați un cablu audio stereo de 6,5 mm, conectati playerul MP3 la sistemul dvs. SoundStage utilizând o mufă convertor de 3,5 mm - 6,5 mm.
- 2 Apăsati SOURCE în mod repetat până când [AUDIO] apare pe panoul de afişare.
- 3 Apăsati butoanele de pe playerul MP3 pentru a selecta şi a reda fişiere audio.

#### <span id="page-21-1"></span>Navigarea pe Smart TV

Utilizaţi Smart TV pentru a accesa o varietate de aplicatii pe Internet și de site-uri de Internet adaptate special.

Pentru discuţii interactive despre serviciile Smart TV, vizitati forumul Smart TV la adresa www.supportforum.philips.com

#### Notă

- Koninklijke Philips Electronics N.V. nu îşi asumă nicio responsabilitate pentru conţinutul furnizat de către furnizorii serviciilor Smart TV.
- 1 Conectați sistemul dvs. SoundStage la o retea la domiciliu cu acces de mare [viteză la Internet](#page-13-2) (consultati 'Conectarea şi configurarea unei reţele la domiciliu' la pagina [12](#page-13-2)).

 $2$  Apăsați $\bigstar$ .

Selectați [Smart TV] și apoi apăsați OK.

- 4 Urmati instrucțiunile de pe ecran pentru a confirma mesajul afişat.
	- » Este afişată pagina de început a Smart TV.
- 5 Utilizati telecomanda pentru a selecta aplicatii și a introduce text (de exemplu, [adresă de e-mail, URLcWeb, parole etc.\)](#page-22-0) (consultati 'Navigarea pe Smart TV' la pagina [21](#page-22-0)).

#### <span id="page-22-0"></span>Navigarea pe Smart TV

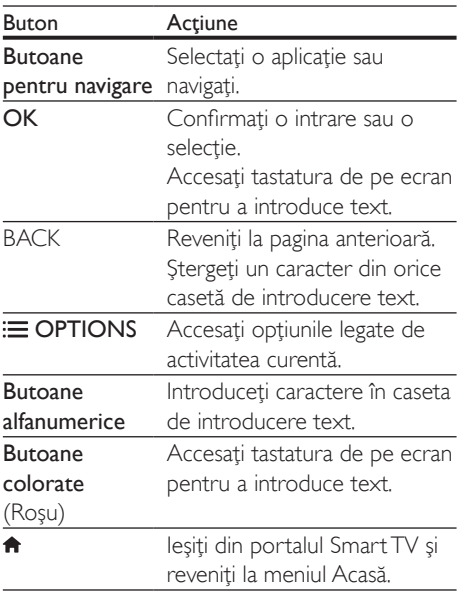

#### Utilizarea unei tastaturi sau mouse USB-HID

#### De ce aveti nevoie?

- Un hub USB cu sau fără cablu, o tastatură sau un mouse conforme cu clasa Design pentru interfaţă umană (USB-HID).
- 1 Conectati o tastatură sau un mouse USB la conectorul  $\leftarrow$  (USB) de pe sistemul dvs. SoundStage.
	- Pentru a conecta un dispozitiv USB wireless, conectaţi receptorul wireless

la conectorul USB de pe sistemul dvs. SoundStage. Consultati manualul de utilizare al dispozitivului USB wireless pentru detalii.

## 2 Apăsați <del>n</del>.<br>3 Selectati **II**

#### Selectați [Preferință] > [Config. tastatură].

- Selectati o limbă.
	- » Se activează tastatura standard pentru acea limbă.
- $5$  Utilizati tastatura pentru a introduce caractere sau mouse-ul pentru a naviga pe pagina Web.
	- Cursorul mouse-ului USB-HID nu functionează pe Smart TV și pe paginile deschise de Internet.
	- Tastele multimedia de pe unele tastaturi nu sunt acceptate.

#### Ştergerea istoriei de navigare pe memorie

Ştergeţi istoria de navigare pentru a îndepărta parolele, fişierele cookie şi datele de navigare de pe sistemul dvs. SoundStage.

- $1$  Apăsati $\bigstar$ .
- 2 Selectati [Configurare] și apoi apăsați OK.
- Selectati **[Retea] > [Stergeti memoria** Smart TV].
- $4$  Apăsați OK pentru a confirma.

#### Închirierea filmelor online

Închiriaţi filme de la magazine online, prin intermediul sistemului SoundStage. Le puteţi viziona imediat sau la o dată ulterioară. Multe magazine video online oferă o gamă extrem de largă de filme, pentru preţuri de închiriere, perioade și condiții diferite. La unele magazine trebuie să creați un cont înainte de a putea închiria.

#### De ce aveți nevoie?

• un dispozitiv de stocare USB, cu cel puţin 8 GB de memorie.

- <span id="page-23-0"></span>1 Conectati sistemul dvs. SoundStage la o retea la domiciliu cu acces de mare [viteză la Internet](#page-13-2) (consultati 'Conectarea si configurarea unei retele la domiciliu' la pagina [12](#page-13-2)).
- 2 Inserati un dispozitiv de stocare USB gol în slotul  $\leftarrow$  (USB) de pe sistemul dvs. SoundStage şi urmaţi instrucţiunile de pe ecran pentru a formata dispozitivul USB.
	- După formatare, lăsaţi dispozitivul de stocare USB în slotul  $\leftarrow$  (USB).
	- După formatare, dispozitivul de stocare USB nu va mai fi compatibil cu calculatoare sau camere, cu excepţia cazului în care este formatat din nou cu ajutorul sistemului de operare Linux.
- $3$  Apăsați $\bigstar$ .
- Selectati [Smart TV] și apoi apăsați OK.
	- » Serviciile online disponibile în ţara dvs. sunt afişate.
- 5 Selectați un magazin video și apoi apăsați OK.
- 6 Urmați instrucțiunile de pe ecran pentru a închiria sau viziona un film. Dacă vi se solicită, introduceţi informaţiile necesare pentru a înregistra sau a vă conecta la contul magazinului.
	- » Clipul video este descărcat pe dispozitivul dvs. de stocare USB. Îl puteti viziona numai pe sistemul SoundStage.
- Apăsați butoanele de redare pentru a [controla redarea](#page-15-1) (consultati 'Butoane de redare' la pagina [14](#page-15-1)).
	- Dacă nu puteți reda un fișier video, verificaţi formatul fişierului pentru a vă asigura că este acceptat de sistemul dvs. SoundStage.

## <span id="page-23-1"></span>Navigarea pe PC prin DLNA

Accesati și redați imagini, fișiere audio și video de pe un calculator sau un server media din reteaua de domiciliu prin dispozitivul dvs. SoundStage.

#### Înainte de a începe

- Instalati o aplicatie pentru serverul media compatibil DLNA pe dispozitivul dvs. Asigurati-vă că descărcați o aplicație care functionează cel mai bine pentru dvs. De exemplu,
	- Windows Media Player 11 sau superior pentru PC
	- Twonky Media Server pentru Mac sau PC
- Activaţi partajarea media a fişierelor. Pentru utilizare uşoară, am inclus paşii pentru următoarele aplicații:
	- [Windows Media Player 11](#page-24-0) (consultati 'În Microsoft Windows Media Player 11' la pagina [23](#page-24-0))
	- [Windows Media Player 12](#page-24-1) (consultati 'Microsoft Windows Media Player 12' la pagina [23\)](#page-24-1)
	- [Twonky Media pentru Mac](#page-25-1) (consultati 'Macintosh OS X Twonky Media (v4.4.2)' la pagina [24](#page-25-1))

#### Notă

• Pentru asistență suplimentară pentru aceste aplicații sau alte servere media, consultati manualul de utilizare al software-ului serverului media.

#### Configurarea software-ului pentru serverul media

Pentru a activa partajarea media, configuraţi software-ul serverului media.

#### Înainte de a începe

• [Conectaţi sistemul dvs. SoundStage la o](#page-13-2)  retea la domiciliu. (consultati 'Conectarea si configurarea unei retele la domiciliu' la pagina [12](#page-13-2)) Pentru o mai bună calitate video, utilizaţi o conexiune prin cablu ori de câte ori este posibil.

- Conectati-vă calculatorul și alte dispozitive compatibile DLNA la aceeasi retea de domiciliu.
- Asigurati-vă că firewall-ul PC-ului dvs. vă permite să rulați programe Media Player (sau lista de excepţii a firewall-ului are inclus software-ul pentru serverul media).
- Porniti calculatorul și routerul.

#### <span id="page-24-0"></span>**În Microsoft Windows Media Player 11**

- 1 Porniți Windows Media Player de pe calculatorul dvs.
- 2 Faceți clic pe fila Library (Bibliotecă) și apoi selectati Media Sharing (Partajare media).
- 3 Prima dată când selectati Media Sharing (Partajare media) pe PC-ul dvs.,apare un ecran pop-up. Bifaţi caseta Share my media (Partajare mediile mele) şi faceţi clic pe OK.
	- » Se afişează ecranul Media Sharing (Partajare media).
- 4 În ecranul Media Sharing (Partajare media), asiguraţi-vă că vedeţi un dispozitiv marcat Unknown Device (Dispozitiv necunoscut).
	- → Dacă nu vedeți un dispozitiv necunoscut după aproximativ un minut, verificați ca firewall-ul PC-ului să nu blocheze conexiunea.
- $5$  Selectați dispozitivul necunoscut și faceți clic pe Allow (Permite).
	- » Lângă dispozitiv apare o bifă verde.
- **6** În mod prestabilit, Windows Media Player partajează din aceste foldere: My Music (Muzica mea), My Pictures (Imaginile mele) şi My Videos (Clipurile mele). Dacă fisierele dvs. sunt în alte foldere, selectati Library (Bibliotecă) > Add to Library (Adăugare la bibliotecă).
	- » Se afişează ecranul Add to Library (Adăugare la bibliotecă).
	- Dacă este necesar, selectați Advanced options (Optiuni avansate) pentru a afişa o listă a folderelor monitorizate.
- 7 Selectati My folders and those of others I can access (Folderele mele și ale celorlalți pe care le pot accesa) și apoi faceți clic pe Add (Adăugare).
- 8 Urmați instrucțiunile de pe ecran pentru a adăuga celelalte foldere care conţin fişierele dvs. media.

#### <span id="page-24-1"></span>**Microsoft Windows Media Player 12**

- 1 Porniți Windows Media Player de pe calculatorul dvs.
- $2$   $\hat{I}$ n Windows Media Player, faceti clic pe fila Stream (Transfer), și apoi selectați Turn on media streaming (Pornire transfer media).
	- » Se afişează ecranul Media streaming options (Opţiuni de transfer media).
- 3 Faceti clic pe Turn on media streaming (Pornire transfer media).
	- → Reveniti la ecranul Windows Media Player.
- 4 Faceti clic pe fila Stream (Transfer) și selectati More streaming options (Mai multe optiuni de transfer).
	- » Se afişează ecranul Media streaming options (Opţiuni de transfer media).
- $5$  Asigurati-vă că vedeți un program media în ecranul Local network (Reţea locală).
	- → Dacă nu vedeți un program media, verificati ca firewall-ul PC-ului să nu blocheze conexiunea.
- $6$  Selectati programul media și faceți clic pe Allowed (Permis).
	- » Apare o săgeată verde lângă programul media.
- 7 În mod prestabilit, Windows Media Player partajează din aceste foldere: My Music (Muzica mea), My Pictures (Imaginile mele) şi My Videos (Clipurile mele). Dacă fişierele dvs. sunt în alte foldere, faceţi clic pe fila Organize (Organizare) şi selectați Manage libraries (Administrare biblioteci) > Music (Muzică).
	- » Se afişează ecranul Music Library Locations (Locații colecții de muzică).

<span id="page-25-0"></span>8 Urmați instrucțiunile de pe ecran pentru a adăuga celelalte foldere care contin fişierele dvs. media.

#### <span id="page-25-1"></span>**Macintosh OS X Twonky Media (v4.4.2)**

- 1 Vizitati www.twonkymedia.com pentru a achizitiona software-ul sau a descărca o versiune de încercare gratuită de 30 de zile pentru Macintosh.
- 2 Porniți Twonky Media pe Macintosh.
- În ecranul Twonky Media Server, selectati Basic Setup (Setare de bază) şi First Steps (Primii paşi).
	- » Se afişează ecranul First steps (Primii paşi).
- 4 Introduceți un nume pentru serverul dvs. media şi apoi faceţi clic pe Save changes (Salvare modificări).
- 5 Înapoi în ecranul Twonky Media, selectați Basic Setup (Setare de bază) şi Sharing (Partajare).
	- » Se afişează ecranul Sharing (Partajare).
- 6 Navigati și selectati folderele de partajat si apoi selectati Save Changes (Salvare modificări).
	- » Macintosh-ul dvs. rescanează folderele automat astfel încât să fie pregătite pentru partajare.

#### Redarea fişierelor de pe PC

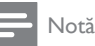

- Înainte de a reda continut multimedia de pe calculator, asiguraţi-vă că sistemul SoundStage este conectat la reteaua de domiciliu, iar software-ul pentru serverul media este configurat corespunzător.
- Apăsați <del>n</del>.
- 2 Selectați **[parcurgere PC]** și apoi apăsați OK.
	- → Este afisat un browser cu continut.
- $3$  Selectati un dispozitiv în retea.
	- » Se afişează folderele de pe dispozitivul selectat. Este posibil ca numele folderelor să varieze în funcție de serverul media.
		- Dacă nu puteți vedea folderele. asigurati-vă că ati activat partajarea media pe dispozitivul selectat, astfel încât continutul să fie disponibil pentru partajare.
- 4 Selectati un fisier și apoi apăsați OK.
	- Este posibil ca unele fişiere media să nu fie redate din cauza problemelor de compatibilitate. Verificati formatele de fişiere acceptate de sistemul dvs. SoundStage.
- 5 Apăsați pe butoanele de redare pentru a [controla redarea](#page-15-1) (consultati 'Butoane de redare' la pagina [14](#page-15-1)).

#### <span id="page-25-2"></span>Alegeţi sunetul

Această secţiune vă ajută să alegeţi sunetul ideal pentru semnalul video sau pentru muzică.

- $1$  Apăsați  $H$ .
- 2 Apăsați Butoane pentru navigare (stânga/ dreapta) pentru a accesa opţiunile de sunet pe afişaj.

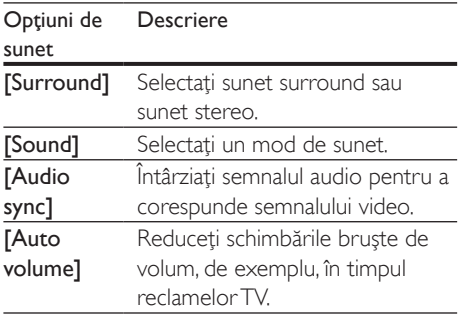

- 3 Selectati o optiune, apoi apăsați OK.
- $4$  Apăsați  $\Rightarrow$  BACK pentru a ieși.
	- Dacă nu apăsați un buton în mai puțin de un minut, meniul se închide automat.

#### <span id="page-26-1"></span>Mod sunet surround

Experimentați o experiență audio copleșitoare cu modurile sunet surround.

- 1 Apăsați **III.**<br>2 Selectati **I**
- 2 Selectați [Surround] și apoi apăsați OK.<br>3 Apăsați Butoane pentru navigare (sus/ic
- Apăsați Butoane pentru navigare (sus/jos) pentru a selecta o setare de pe afişajul dvs.:
	- **[Auto]**: Sunet surround pe baza transmisiei audio.
	- [Virtual Surround]: Sunet surround virtual.
	- [Stereo]: Sunet stereo pe 2 canale. Ideal pentru ascultat muzică.
- Apăsați OK pentru a confirma.

#### <span id="page-26-0"></span>Mod de sunet

Selectaţi modurile sunet predefinite pentru a corespunde semnalului video sau muzicii.

- 1 Asigurati-vă că postprocesarea audio [este activată la boxe](#page-29-1) (consultati 'Setările boxelor' la pagina [28](#page-29-1)).
- 2 Apăsați **III.**<br>3 Selectati **I**
- Selectați **[Sound]** și apoi apăsați OK.
- Apăsați Butoane pentru navigare (sus/jos) pentru a selecta o setare de pe afişajul:
	- **[Auto]**: Selectati automat o setare de sunet pe baza transmisiei audio.
	- [Balanced]: Experimentaţi sunetul original al filmelor şi muzicii dvs., fără efecte de sunet adăugate.
	- [Powerful]: Bucuraţi-vă de sunete uimitoare de tip arcade, ideale pentru filme pline de actiune și pentru petreceri zgomotoase.
	- **[Bright]**: Însufletiti filmele și muzica neinteresante cu efecte de sunet adăugate.
	- [Clear]: Auziţi fiecare detaliu din muzică şi voci clare în filme.
	- [Warm]: Experimentați confortabil cuvintele vorbite şi vocile din muzică.
	- [Personal]: Personalizati sunetul pe baza preferinţelor dvs.

#### **Egalizator**

Modificati setările pentru frecventa înaltă (sunete înalte), frecvenţa medie (sunete medii) şi frecvenţa joasă (bas) ale sistemului SoundStage.

- 1 Apăsați **III**.
- 2 Selectati  $[Sound] > [Personal]$ , si apoi apăsați Butoane pentru navigare (dreapta).
- 3 Apăsați Butoane pentru navigare (sus/jos) pentru a modifica basul, frecvenţa medie sau înaltă.
- 4 Apăsați OK pentru a confirma.

#### <span id="page-26-2"></span>Volum automat

Porniti volumul automat pentru a reduce schimbările bruşte de volum, de exemplu, în timpul reclamelor TV.

- 1 Apăsați <del>II</del>I.<br>2 Selectati D
- 2 Selectați **[Auto volume]** și apoi apăsați OK.<br>3 Apăsați Butoane pentru navigare (sus/ios)
- Apăsați Butoane pentru navigare (sus/jos) pentru a selecta [Pornit] sau [Oprit].
- 4 Apăsați OK pentru a confirma.

 $5$  Apăsați OK pentru a confirma.

## <span id="page-27-0"></span>6 Schimbarea setărilor

Setările sistemului SoundStage sunt configurate deja pentru performantă optimă. Cu excepția cazului în care aveti un motiv pentru modificarea unei setări, vă recomandăm să menţineţi setarea implicită.

#### Notă

- Nu puteţi modifica o setare care este colorată în gri.
- Pentru a reveni la meniul anterior, apăsați **D BACK**. Pentru a ieși din meniu, apăsați **fi**.

#### <span id="page-27-2"></span>Setările limbii

- 
- 1 Apăsați <del>n</del>.<br>2 Selectați **1** 2 Selectați **[Configurare]** și apoi apăsați OK.<br>3 Selectati **IPreferintă1** și apoi apăsati OK.
- Selectați [Preferință] și apoi apăsați OK.
- Apăsați Butoane pentru navigare și OK pentru a selecta şi a schimba:
	- [Limbă meniu]: Selectaţi o limbă de afişare pentru meniu.
	- **[Audio]**: Selectati o limbă audio pentru discuri.
	- **[Config. tastatură]**: Selectati o tastatură în limba dvs.
	- [Subtitrare]: Selectaţi o limbă de subtitrare pentru discuri.
	- [Meniu disc]: Selectaţi o limbă de meniu pentru discuri.

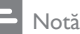

- Dacă limba dvs. preferată pentru disc nu este disponibilă, selectați [Altele] din listă și introduceți codul [de limbă din 4 cifre aflat la sfârşitul acestui manual de](#page-39-1)  [utilizare](#page-39-1) (consultati 'Cod limbă' la pagina [38\)](#page-39-1).
- Dacă selectaţi o limbă care nu este disponibilă pe un disc, sistemul SoundStage utilizează limba implicită a discului.

#### <span id="page-27-1"></span>Setări de imagine şi video

- 1 Apăsați <del>n</del>.<br>2 Selectati **r**e
- 2 Selectați [Configurare] și apoi apăsați OK.<br>3 Selectati IVideol și apoi apăsati OK.
- 3 Selectați [Video] și apoi apăsați OK.<br>4 Depăsați Butoane pentru pavisare și f
	- Apăsați Butoane pentru navigare și OK pentru a selecta şi a schimba:
		- **[Tv type]:** În cazul în care clipul video nu se afisează corect, selectați un tip TV (sistem de culori).
		- [Afişaj TV]: Selectaţi un format de imagine pentru a se încadra pe ecranul televizorului.
		- [Video HDMI]: Selectaţi rezoluţia semnalului video care iese din HDMI OUT (ARC) şi este redat pe sistemul dvs. SoundStage. Pentru a vă bucura de rezoluția selectată, asigurați-vă că televizorul acceptă rezoluția selectată.
		- [Deep Color HDMI]: Recreaţi lumea naturală pe ecranul televizorului dvs. prin afişarea unor imagini vii care utilizează miliarde de culori. Sistemul dvs. SoundStage trebuie conectat la un televizor compatibil Deep Color printrun cablu HDMI.
		- **[Setări de imagine]**: Selectati setările de culoare predefinite pentru afişarea video.
		- [Vizionare clip video 3D]: Setaţi semnalul video HDMI pentru a accepta semnal video 3D sau 2D.

#### Notă

• Dacă schimbaţi o setare, asiguraţi-vă că televizorul acceptă noua setare.

#### <span id="page-28-1"></span><span id="page-28-0"></span>Setări audio

- 1 Apăsați <del>n</del>.<br>2 Selectati **1**
- 2 Selectați [Configurare] și apoi apăsați OK.<br>3 Selectați [Audio] și apoi apăsați OK.
- Selectati [Audio] și apoi apăsați OK.
- Apăsați Butoane pentru navigare și OK pentru a selecta şi a schimba:
	- [Mod de noapte]: Pentru ascultare silentioasă, scădeți volumul sunetelor ridicate de pe sistemul dvs. SoundStage. Modul Noapte este disponibil numai la discurile DVD şi Blu-ray cu coloane sonore Dolby Digital, Dolby Digital Plus şi Dolby True HD.
	- **[Audio HDMI]**: Setati iesirea audio HDMI de pe televizor sau dezactivati ieşirea audio HDMI de pe televizor.
	- [Setări audio impl.]: Restauraţi setările egalizatorului pentru toate modurile de sunet la valorile implicite.

#### <span id="page-28-4"></span>Setări pentru restricţionarea accesului minorilor

- 1 Apăsați <del>n</del>.<br>2 Selectati **1**
- 2 Selectați [Configurare] și apoi apăsați OK.<br>3 Selectati [Preferintă] și apoi apăsati OK.
- Selectați [Preferință] și apoi apăsați OK.
- Apăsați Butoane pentru navigare și OK pentru a selecta şi a schimba:
	- [Schimbare parolă]: Setaţi-vă sau modificati-vă parola pentru restrictionarea accesului minorilor. Dacă nu aveți o parolă sau dacă ați uitat-o, introduceti 0000.
	- [Restrictionare acces minori]: Restricţionaţi accesul la discurile care sunt înregistrate cu clasificări de audientă. Pentru a reda toate discurile. indiferent de clasificarea de audienţă, selectați 8 sau [Oprit].

#### <span id="page-28-2"></span>Setările afişajului

- 1 Apăsați <del>n</del>.<br>2 Selectati **1**0
- 2 Selectați [Configurare] și apoi apăsați OK.<br>3 Selectați [Preferintă] și apoi apăsați OK.
- 3 Selectați [Preferință] și apoi apăsați OK.<br>4 Apăsați Butoane pentru pavigare și OK.
	- Apăsați Butoane pentru navigare și OK pentru a selecta şi a schimba:
		- [Comutare automată subtitrare]: Activati sau dezactivati repozitionarea automată a subtitrărilor pe televizoarele care acceptă această caracteristică.
		- [Panou de afişare]: Setaţi luminozitatea afişajului de pe panoul frontal al sistemului SoundStage.
		- [VCD PBC]: Activaţi sau dezactivaţi navigarea prin meniul de conţinut al discurilor VCD şi SVCD cu caracteristica Control redare.

#### <span id="page-28-3"></span>Setări de economie de energie

- 1 Apăsați <del>n</del>.<br>2 Selectați **[**
- 2 Selectați **[Configurare]** și apoi apăsați OK.<br>3 Selectati **[Preferintă]** și apoi apăsati OK.
	- Selectați [Preferință] și apoi apăsați OK.
- Apăsați Butoane pentru navigare și OK pentru a selecta şi a schimba:
	- **[Protector ecran]:** Comutati sistemul SoundStage la modul protector de ecran după 10 minute de inactivitate.
	- **[Standby automat]**: Comutati sistemul SoundStage în standby după 18 de minute de inactivitate. Acest cronometru functionează numai atunci când redarea unui disc sau a unui dispozitiv USB este întreruptă sau oprită.
	- [Timer mod inactiv]: Setaţi durata cronometrului de oprire astfel încât sistemul SoundStage să fie comutat în standby după perioada specificată.

#### <span id="page-29-1"></span><span id="page-29-0"></span>Setările boxelor

- 1 Apăsați <del>n</del>.<br>2 Selectati **r**e
- 2 Selectați [Configurare] și apoi apăsați OK.<br>3 Selectați [Advansat] și apoi apăsați OK.
- Selectati [Advansat] și apoi apăsați OK.
- Apăsați Butoane pentru navigare și OK pentru a selecta şi a schimba:
	- [Audio îmbunătăţit]: Selectaţi [Pornit] pentru a activa postprocesarea audio la boxă și activati setările Karaoke (dacă produsul dvs. acceptă Karaoke). Pentru a reda semnalul audio original al discului, selectati [Oprit].

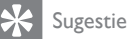

• [Activaţi postprocesarea audio înainte de a selecta un](#page-26-0)  [mod de sunet predefinit](#page-26-0) (consultati 'Mod de sunet' la pagina [25](#page-26-0)).

#### <span id="page-29-2"></span>Restaurarea setărilor implicite

- $1$  Apăsați $\bigstar$ .
- Selectati [Configurare] și apoi apăsați OK.
- Selectati [Advansat] > [Restaurarea setărilor implicite], apoi apăsați OK.
- 4 Selectați [OK], apoi apăsați OK pentru a confirma.
	- » Sistemul dvs. SoundStage se resetează la setările sale implicite, cu excepţia unor setări precum controlul parental şi codul de înregistrare VOD DivX.

## 7 Actualizarea software-ului

Philips încearcă să-și îmbunătătească continuu produsele. Pentru a beneficia de cele mai bune caracteristici și cea mai bună asistentă, actualizati-vă sistemul SoundStage cu cel mai recent software.

Comparaţi versiunea software-ului dvs. curent cu cea mai recentă versiune de pe www.philips.com/support. Dacă versiunea curentă este inferioară celei mai recente versiuni disponibile pe site-ul web de asistenţă Philips, efectuați upgrade-ul sistemului SoundStage cu cel mai recent software.

#### Precautie

• Nu instalati o versiune de software inferioară celei instalate curent pe produsul dvs. Philips nu este responsabilă pentru problemele generate din cauza versiunii inferioare de software.

#### Verificarea versiunii software

Verificati versiunea software-ului curent instalat pe sistemul dvs. SoundStage.

- 1 Apăsati $\bigstar$ .
- 2 Selectați [Configurare] și apoi apăsați OK.
- $3$  Selectați [Advansat] > [Informații versiune.].
	- » Versiunea aplicaţiei software este afişată.

#### <span id="page-30-0"></span>Actualizarea software prin USB

#### De ce aveti nevoie?

- O unitate flash USB care este formatată FAT sau NTFS, cu cel puțin 256 MB de memorie. Nu utilizati o unitate hard disk USB.
- Un calculator cu acces la Internet.
- Un utilitar de arhivare care acceptă formatul de fişier ZIP.

#### Pasul 1: descărcați ultima versiune de software

- $1$  Conectati o unitate flash USB la calculatorul dvs.
- 2 În browser-ul Web, mergeți la www.philips.com/support.
- 3 Pe site-ul Asistență Philips, găsiți produsul și localizati Software și drivere.
	- » Actualizarea de software este disponibilă ca un fişier zip.
- 4 Salvati fisierul zip în directorul rădăcină al unității dvs. flash USB.
- $5$  Utilizați utilitarul de arhivare pentru a extrage fişierul de actualizare software în directorul rădăcină.
	- » Fişierele sunt extrase în folderul UPG\_ ALL al unitatea dvs. flash USB.
- 6 Deconectați memoria flash USB de la calculator.

#### Pasul 2: actualizarea software-ului

#### Precautie

- Nu opriţi sistemul SoundStage şi nu îndepărtaţi unitatea flash pentru USB în timpul actualizării.
- 1 Conectati unitatea flash pentru USB care conţine fişierul descărcat la sistemul dvs. SoundStage.
	- Asiguraţi-vă că este închis compartimentul de disc şi că nu este niciun disc înăuntru.
- 2 Apăsați <del>n</del>.<br>3 Selectati **1**
- 3 Selectați [Configurare] și apoi apăsați OK.<br>4 Selectați [Advansat] > [Actualizare]

Selectati [Advansat] > [Actualizare software] > [USB].

- $5$  Urmati instructiunile de pe ecran pentru a confirma actualizarea.
	- » Finalizarea procesului de actualizare durează aproximativ 5 minute.

#### <span id="page-30-1"></span>Actualizarea software-ului prin Internet

1 Conectati sistemul dvs. SoundStage la o rețea la domiciliu cu acces de mare viteză [la Internet.](#page-9-2) (consultati 'Conectarea şi configurarea' la pagina [8](#page-9-2))

## $\frac{2}{3}$  Apăsați $\frac{2}{3}$  Selectati ro

- 3 Selectați [Configurare] și apoi apăsați OK.<br>4 Selectați Mehment > Metualizare
- Selectați [Advansat] > [Actualizare software] > [Reţea].
	- » Dacă este detectat un suport media de actualizare, vi se solicită să porniţi sau să anulați actualizarea.
	- » Descărcarea fişierului de upgrade poate dura mult, în functie de starea retelei dvs. de la domiciliu.
- $5$  Urmati instructiunile de pe ecran pentru a confirma actualizarea.
	- » Finalizarea procesului de actualizare durează aproximativ 5 minute.
	- → Atunci când ați terminat, sistemul SoundStage se opreşte şi reporneşte automat. În caz contrar, deconectați cablul de alimentare timp de câteva secunde și apoi reconectați-l.

## <span id="page-31-4"></span><span id="page-31-0"></span>8 Specificațiile produsului

#### Notă

• Specificaţiile şi designul pot fi modificate fără aviz prealabil.

#### <span id="page-31-3"></span>Coduri de regiuni

Plăcuţa cu date tehnice de pe spatele sau de la baza sistemului SoundStage indică ce regiune este acceptată.

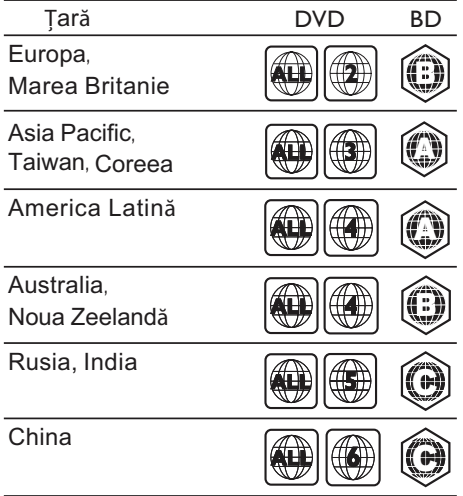

#### <span id="page-31-2"></span>Formate media

• AVCHD, BD, BD-R/ BD-RE, BD-Video, DVD-Video, DVD+R/+RW, DVD-R/-RW, DVD+R/-R DL, CD-R/CD-RW, CD audio, CD/SVCD video, fişiere imagine, fişiere media MP3, media WMA, DivX Plus HD media, dispozitiv de stocare USB

#### <span id="page-31-1"></span>Formate fişiere

- Audio:
	- .aac, .mka, .mp3, .wma, .wav, .mp4, .m4a, .flac, .ogg
	- .ra (Disponibil numai în Asia Pacific şi în China)
- Video:
	- .avi, .divx, .mp4, .m4v, .mkv, .asf, .wmv, .m2ts, .mpg, .mpeg, .flv, .3gp
	- .rmvb, .rm, .rv (Disponibil numai în Asia Pacific şi în China)
- Imagine: .jpg, .jpeg, .jpe, .gif, .png

#### Bluetooth

- Profiluri Bluetooth: A2DP, AVRCP
- Versiune Bluetooth: 2,1 + EDR

#### Formate audio

Sistemul dvs. SoundStage acceptă următoarele fişiere audio.

(. fişierele .ra sunt acceptate numai în Asia Pacific şi în China)

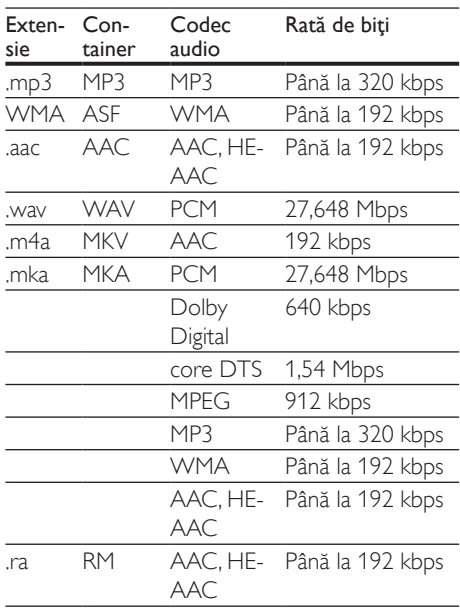

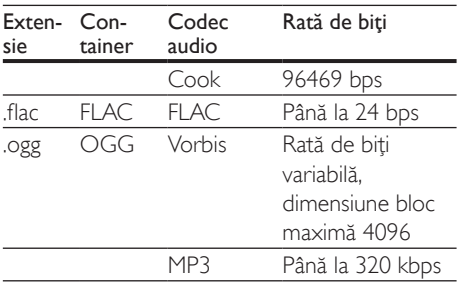

#### Formate video

Dacă aveţi un televizor de înaltă definiţie, sistemul SoundStage vă permite să redaţi fişierele video cu:

- Rezoluţia: 1920 x 1080 de pixeli la
- Rata de cadre:  $6 \sim 30$  de cadre pe secundă.

#### Fişiere .avi din containerul AVI

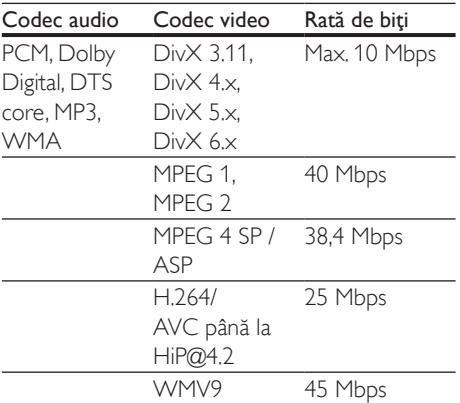

#### Fişiere .divx din containerul AVI

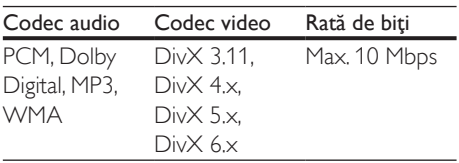

#### Fişiere .mp4 sau .m4v din containerul MP4

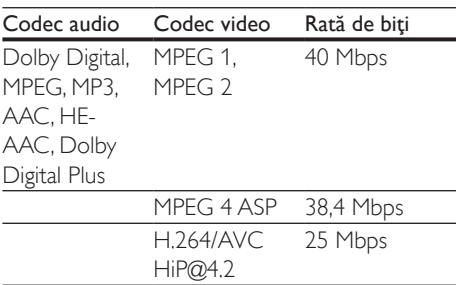

#### Fişiere .mkv din containerul MKV

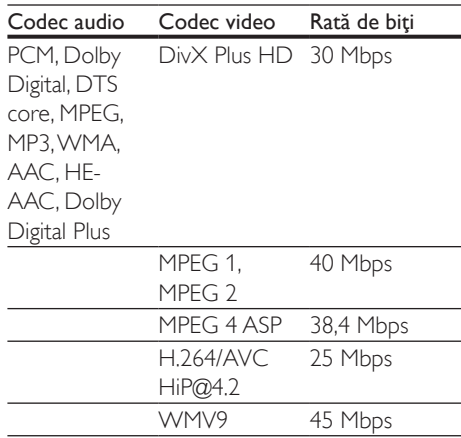

#### Fişiere .m2ts în container MKV

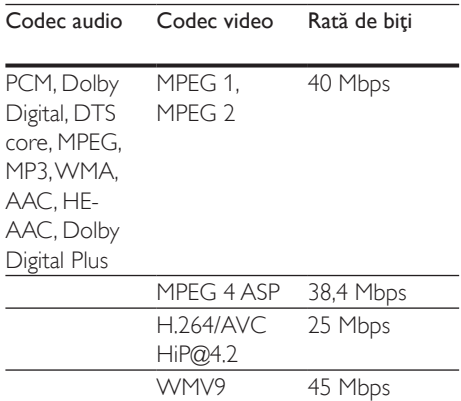

#### Fişiere .asf în container ASF

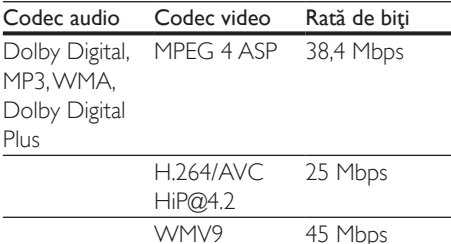

#### Fişiere .mpg şi .mpeg din containerul PS

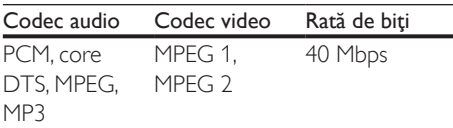

#### Fişiere .flv în container FLV

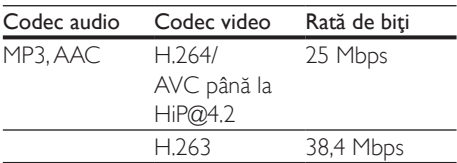

#### Fişiere .3gp în container 3GP

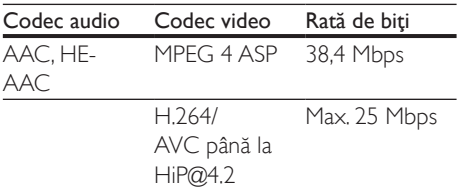

#### Fişiere .rm, .rv şi .rmvb în container RM (disponibile doar în Asia Pacific şi China)

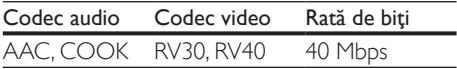

#### <span id="page-33-1"></span>Amplificator

- Putere totală de ieșire: 80 W RMS (10% THD)
- Răspuns în frecventă: 20 Hz-20 kHz / ±3 dB
- Rată semnal/zgomot: > 65 dB (CCIR) / (Medie)
	- Sensibilitate intrare:
		- $\bullet$  AUX:  $2V$  rms
		- INTRARE AUDIO: 1 V rms

#### <span id="page-33-2"></span>Video

- Sistem de semnal: PAL/NTSC
- Ieşire HDMI: 480i/576i, 480p/576p, 720p, 1080i, 1080p, 1080p24

#### Audio

- Intrare audio digitală S/PDIF:
	- Coaxial: IEC 60958-3
	- Optic: TOSLINK
- Frecventă de esantionare:
	- MP3: 32 kHz, 44,1 kHz, 48 kHz
	- WMA: 44.1 kHz, 48 kHz
- Flux cu debit constant:
	- MP3: 32 kbps 320 kbps
	- WMA: 48 kbps 192 kbps

#### Radio

- Gamă de acord:
	- Europa/Rusia/China: FM 87,5-108 MHz (50 kHz)
	- Asia Pacific/America Latină: FM 87,5-108 MHz (50/100 kHz)
- Rată semnal/zgomot: FM 50 dB
- Răspuns în frecvență: FM 180 Hz-12,5 kHz / ±3 dB

#### <span id="page-33-0"></span>USB

- Compatibilitate: USB (2.0) de mare viteză
- Suport clasă: clasă de stocare în masă pe USB (MSC)
- Sistem fişier: FAT16, FAT32, NTFS
- Port USB:  $5V = 1A$

#### Unitate principală

- Alimentare cu energie: 110-240 V~, 50/60 Hz
- Consum de energie: 40 W
- Consum în regim standby: ≤ 0,5 W
- Dimensiuni (L  $\times$  Î  $\times$  A): 701  $\times$  70  $\times$  317 mm
- Greutate: 6,8 kg
- Temperatură și umiditate de functionare: între 0 °C şi 45 °C, umiditate de la 5% până la 90% pentru toate climatele
- Temperatură şi umiditate de depozitare: între -40 °C şi 70 °C, de la 5% până la 95%

#### Boxe

- Putere de iesire: 2 x 20 W RMS (10% THD)
- Impedanţă boxă: 4 ohm
- Drivere boxe:  $2 \times$  racetrack  $(1.5" \times 5")$  + 2 x tweeter de 1"

#### Subwoofer

- Putere de iesire: 40 W RMS (10% THD)
- Impedantă: 4 ohm
- Drivere boxe: woofer de 105 mm (4 ")

#### <span id="page-34-0"></span>Bateriile telecomenzii

• 2 x AAA-R03-1,5 V

#### Laser

- Tip de laser (diodă): InGaN/AIGaN (BD), AIGaInP (DVD/CD)
- Lungime de undă: 405 ±7 nm (BD), 660 ±10 nm (DVD), 785 ±10 nm (CD)
- Putere de ieşire (clasificări maxime): 20 mW (BD), 6 mW (DVD), 7 mW (CD)

#### Informaţii despre modul standby

- Când produsul rămâne inactiv timp de 18 minute, acesta trece automat în modul standby sau în modul standby în retea.
- Consumul de energie în modul standby sau standby în reţea este de mai puţin de 0,5 W.
- Pentru a dezactiva conexiunea Bluetooth, apăsați și mențineți apăsat butonul Bluetooth de pe telecomandă.
- Pentru a activa conexiunea Bluetooth, activaţi conexiunea Bluetooth pe dispozitivul dvs. Bluetooth sau activati conexiunea Bluetooth prin eticheta NFC (dacă este disponibilă).

## <span id="page-35-0"></span>)epanare

#### Avertisment

• Risc de soc electric. Nu scoateti niciodată carcasa produsului.

Pentru a păstra validitatea garanției, nu încercați niciodată să reparați produsul pe cont propriu. Dacă întâmpinaţi probleme în utilizarea produsului, verificati punctele de mai jos înainte de a solicita service. Dacă problema persistă, obţineţi asistenţă la www.philips.com/support.

#### Unitate principală

#### Butoanele de pe SoundStage nu functionează.

- Deconectati SoundStage de la sursa de alimentare timp de câteva minute, apoi reconectaţi.
- Asigurati-vă că suprafata butoanelor nu intră în contact cu orice materialele conductoare, precum picături de apă, metale etc.

#### <span id="page-35-1"></span>Imagine

#### Nu există imagine.

Asigurati-vă că televizorul este conectat la sursa corectă pentru SoundStage.

#### Televizorul conectat prin HDMI nu are imagine.

- Asigurati-vă că utilizați un cablu HDMI de mare viteză pentru a conecta sistemul SoundStage şi televizorul. Unele cabluri standard HDMI nu afişează corect unele imagini, filme 3D sau Deep Color.
- Asiguraţi-vă că nu este defect cablul HDMI. Dacă este defect, înlocuiti-l cu un cablu nou.
- Apăsați <del>n</del> și apoi 731 pe telecomandă pentru a restaura rezoluţia implicită a imaginii.

Modificati setarea video HDMI sau asteptati timp de10 secunde pentru [recuperarea automată.](#page-27-1) (consultati 'Setări de imagine şi video' la pagina [26\)](#page-27-1)

#### Discul nu redă semnal video de înaltă definiție.

- Asigurati-vă că discul contine semnal video de înaltă definitie.
- Asigurați-vă că televizorul acceptă semnal video de înaltă definitie.
- Utilizați un cablu HDMI pentru a conecta la televizor.

#### <span id="page-35-2"></span>Sunet

#### Niciun sunet de la SoundStage.

- Conectaţi cablul audio de la SoundStage la televizorul dvs. sau la alte dispozitive. Totuşi, nu aveti nevoie de o conexiune audio separată atunci când sistemul SoundStage si televizorul sunt conectate printr-o conexiune HDMI ARC.
- Configurați semnalul audio pentru [dispozitivul conectat](#page-13-1) (consultati 'Configurarea semnalului audio' la pagina [12](#page-13-1)).
- [Resetaţi sistemul SoundStage la setările](#page-29-2)  [sale din fabrică](#page-29-2) (consultati 'Restaurarea setărilor implicite' la pagina [28](#page-29-2)) şi apoi opriti-l și porniti-l din nou.
- Pe sistemul SoundStage, apăsați SOURCE în mod repetat pentru a selecta intrarea audio corectă.

#### Sunet distorsionat sau ecou.

Dacă redați semnal audio din televizor prin SoundStage, asiguraţi-vă că sonorul televizorului este oprit.

#### Semnalele audio şi video nu sunt sincronizate.

- 1) Apăsați **III**.
	- 2) Apăsați Butoane pentru navigare (stânga/dreapta) pentru a selecta [Audio sync] și apoi apăsați OK.
	- 3) Apăsați Butoane pentru navigare (sus/ jos) pentru a sincroniza semnalul audio cu cel video.

#### <span id="page-36-0"></span>Redarea

#### Nu poate reda un disc.

- Curățați discul.
- [Asiguraţi-vă că sistemul SoundStage](#page-31-2)  [acceptă tipul de disc](#page-31-2) (consultati 'Formate media' la pagina [30\)](#page-31-2).
- [Asiguraţi-vă că sistemul SoundStage](#page-31-3)  [acceptă codul de regiune al discului](#page-31-3) (consultati 'Coduri de regiuni' la pagina [30](#page-31-3)).
- Dacă discul este DVD+RW sau DVD+R. asiguraţi-vă că este finalizat.

#### Nu poate reda un fişier DivX.

- Asigurati-vă că fișierul DivX este codificat în conformitate cu 'Profilul Home Theater Profile' cu dispozitivul de codare DivX.
- Asiguraţi-vă că fişierul DivX este complet.

#### DivX nu se afişează corect.

- Asiguraţi-vă că numele fişierului de subtitrare este acelaşi cu numele fişierului de film.
- Selectati setul corect de caractere:
	- 1) Apăsaţi OPTIONS.
	- 2) Selectați [Set de caractere].
	- 3) Selectaţi setul de caractere acceptat.
	- 4) Apăsaţi OK.

#### Nu poate citi conţinutul unui dispozitiv de stocare USB.

- Asiguraţi-vă că formatul dispozitivului de stocare USB este compatibil cu SoundStage.
- Asiguraţi-vă că sistemul de fişiere de pe dispozitivul de stocare USB este acceptat de SoundStage.

#### 'No entry' sau semnul 'x' apar pe televizor.

• Operaţiunea nu este posibilă.

#### EasyLink nu funcţionează.

- Asiguraţi-vă că SoundStage este conectat la un televizor marca Philips cu caracteristica EasyLink şi că opţiunea EasyLink este pornită.
- Pentru televizoarele de la diferiți producători, HDMI CEC poate fi apelată în mod diferit. Consultati manualul de utilizare al televizorului pentru a vedea cum să o activați.

#### Atunci când porniţi televizorul, SoundStage porneşte automat.

• Acest comportament este normal atunci când utilizaţi Philips EasyLink (HDMI-CEC). Pentru ca SoundStage să funcţioneze independent, opriţi EasyLink.

#### Nu poate accesa caracteristicile BD-Live.

- Asiguraţi-vă că sistemul SoundStage este conectat la retea.
- Asiguraţi-vă că reţeaua este configurată.
- Asiguraţi-vă că discul Blu-ray acceptă caracteristici BD-Live.
- [Ştergeţi memoria de stocare](#page-16-0) (consultati 'BD-Live pe Blu-ray' la pagina [15](#page-16-0)).

#### Clioul meu video 3D este redat în modul 2D.

- Asiguraţi-vă că sistemul dvs. SoundStage este conectat la un televizor 3D printr-un cablu HDMI.
- [Asiguraţi-vă că discul este un disc Blu-ray](#page-16-0)  [3D şi că opţiunea video Blu-ray 3D este](#page-16-0)  [activată](#page-16-0) (consultati 'BD-Live pe Blu-ray' la pagina [15](#page-16-0)).

#### Ecranul televizorului este negru atunci când redaţi un film 3D Blu-ray sau un clip video DivX protejat împotriva copierii.

- Asiguraţi-vă că sistemul SoundStage este conectat la televizor printr-un cablu HDMI.
- Comutaţi la sursa HDMI corectă de pe televizor.

#### Nu poate descărca semnal video de pe un magazin video online.

- Asiguraţi-vă că sistemul SoundStage este conectat la televizor printr-un cablu HDMI.
- Asiguraţi-vă că dispozitivul de stocare USB este formatat şi are suficientă memorie pentru a descărca clipul video.
- Asiguraţi-vă că aţi plătit pentru semnalul video şi că este în cadrul perioadei de închiriere.
- Verificaţi conexiunea la reţea pentru a vă asigura că este bună.
- Vizitaţi site-ul Web al magazinului video pentru mai multe informaţii.

#### <span id="page-37-0"></span>Bluetooth

#### Un dispozitiv nu poate fi conectat la SoundStage.

- Dispozitivul nu acceptă profilurile compatibile necesare pentru SoundStage.
- Nu ați activat funcția Bluetooth a dispozitivului. Consultati manualul de utilizare al dispozitivului cu privire la modalitatea de activare a functiei.
- Dispozitivul nu este conectat corect. Conectati dispozitivul în mod corect (consultati 'Redaţi sunetul prin Bluetooth' la pagina [16\)](#page-17-1).
- Sistemul SoundStage este deja conectat la un alt dispozitiv Bluetooth. Deconectaţi dispozitivul conectat, apoi încercaţi din nou.

#### Calitatea redării audio de pe un dispozitiv Bluetooth conectat este slabă.

Receptia Bluetooth este de slabă calitate. Mutați dispozitivul mai aproape de SoundStage sau îndepărtaţi orice obstacol dintre dispozitiv şi SoundStage.

#### Dispozitivul Bluetooth conectat se conectează si se deconectează constant.

- Receptia Bluetooth este de slabă calitate. Mutați dispozitivul mai aproape de SoundStage sau îndepărtați orice obstacol dintre dispozitiv și SoundStage.
- Dezactivati functia Wi-Fi de pe dispozitivul Bluetooth pentru a evita interferentele.
- Pentru unele dispozitive, conexiunea Bluetooth poate fi dezactivată în mod automat pentru a economisi energie. Acest lucru nu indică o funcţionare defectuoasă a sistemului SoundStage.

## 10 Notă

Această sectiune contine notele juridice și mărcile comerciale.

#### Drepturile de autor

#### Be responsible Respect copyrights

Acest articol încorporează tehnologia de protecție împotriva copierii protejată de patente S.U.A. şi alte drepturi de proprietate intelectuală ale Rovi Corporation. Ingineria inversă sau dezasamblarea sunt interzise. Acest produs cuprinde tehnologie proprietară sub licență de la Verance Corporation și este protejată de patentul SUA 7.369.677 şi alte patente din S.U.A. şi din întreaga lume emise şi în aşteptare, cât şi de drepturi de autor şi secrete comerciale pentru anumite aspecte ale unei astfel de tehnologii. Cinavia este o marcă comercială a Verance Corporation. Copyright 2004-2010 Verance Corporation. Toate drepturile rezervate de Verance. Ingineria inversă sau dezasamblarea sunt interzise.

#### Notă - Cinavia

Acest produs utilizează tehnologie Cinavia pentru a limita utilizarea copiilor neautorizate ale unor filme şi clipuri video produse în scop comercial şi a coloanelor sonore ale acestora. Când se detectează utilizarea interzisă a unei copii neautorizate, va fi afişat un mesaj şi redarea sau copierea va fi întreruptă. Mai multe informaţii despre tehnologia Cinavia sunt disponibile pe Centrul online cu informaţii pentru consumatori Cinavia la http://www.cinavia.com. Pentru a solicita informatii suplimentare despre Cinavia prin postă, trimiteți o carte postală cu adresa dys. de corespondentă la: Cinavia Consumer Information Center, P.O. Box 86851, San Diego, CA, 92138, USA.

#### <span id="page-38-0"></span>Software open source

Philips Electronics Singapore se oferă prin prezenta să livreze, la cerere, o copie a codului sursă complet corespunzător pentru pachetele de software open source cu drepturi de autor utilizate în cadrul acestui produs, pentru care este solicitată această livrare de către licențele respective. Această ofertă este valabilă până la trei ani de la achizitia produsului pentru oricine primeşte aceste informaţii. Pentru a obtine codul sursă, trimiteti solicitarea în limba engleză, împreună cu tipul de produs, la adresa open.source@philips.com. Dacă preferaţi să nu utilizați e-mail-ul sau dacă nu primiți confirmarea de primire în 2 săptămâni de la trimiterea e-mail-ului la această adresă, scrieți în limba engleză la "Open Source Team, Philips Intellectual Property & Standards, P.O. Box 220, 5600 AE Eindhoven, Olanda". Dacă nu primiţi în timp util confirmarea scrisorii dvs., trimiteti un e-mail la adresa de mai sus. Textele licentelor si recunoaşterile pentru software-ul open source utilizat în cadrul acestui produs sunt incluse pe o broşură separată.

#### **Conformitate**

# CE0560

Acest produs respectă cerintele Comunității Europene referitoare la interferenţele radio. Prin prezenta, Philips Consumer Lifestyle, declară că acest produs este în conformitate cu cerințele de bază și alte prevederi relevante ale Directivei 1999/5/CE.

Declaratia de conformitate este disponibilă la adresa www.p4c.philips.com.

## <span id="page-39-1"></span><span id="page-39-0"></span>11 Cod limbă

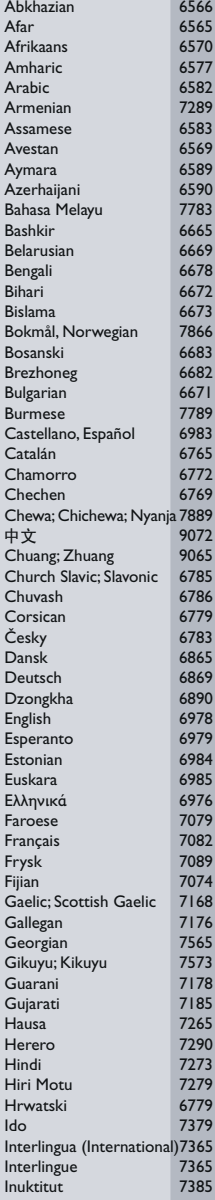

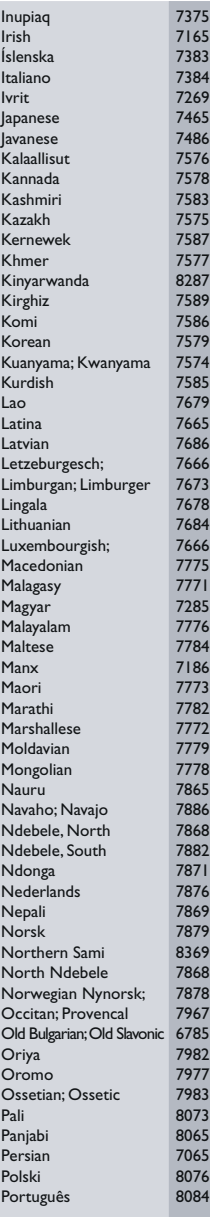

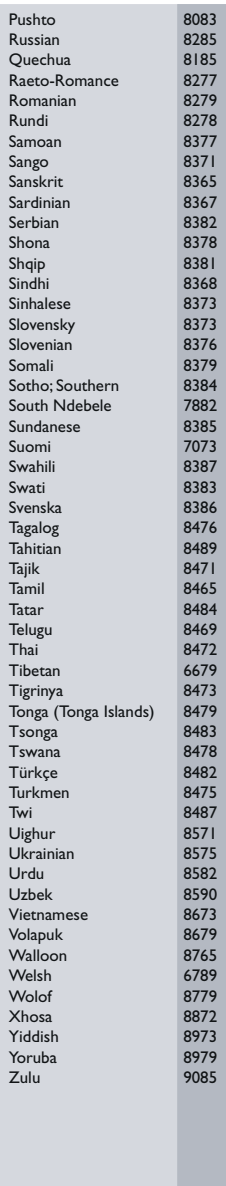

## <span id="page-40-0"></span>12 Index

#### A

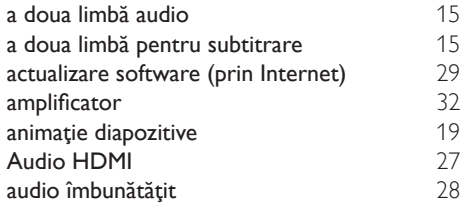

#### B

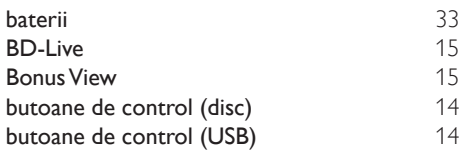

#### C

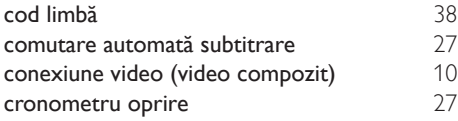

#### D

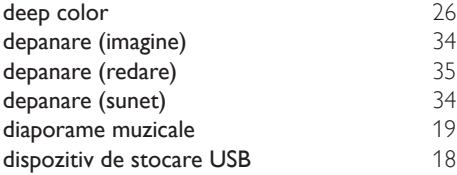

#### F

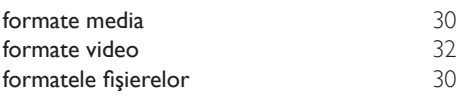

#### G

grilă de reglare [20](#page-21-2)

### internet [12](#page-13-2)

#### L

I

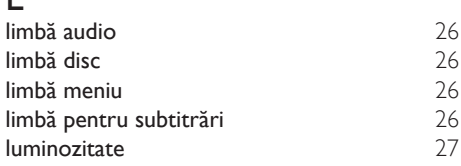

## Ş

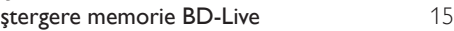

#### M

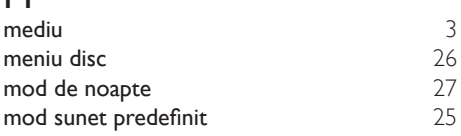

#### O

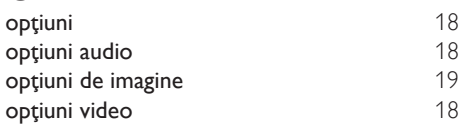

#### $\overline{P}$

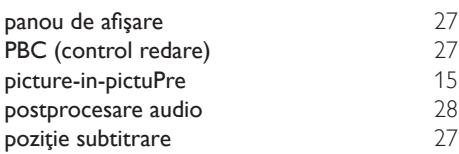

#### R

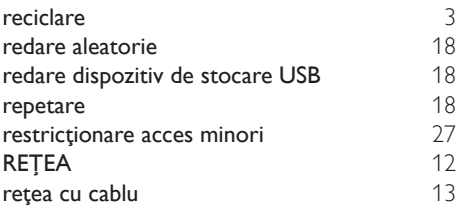

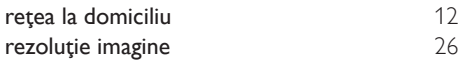

#### S

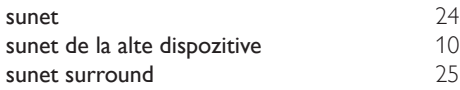

## $\overline{s}$

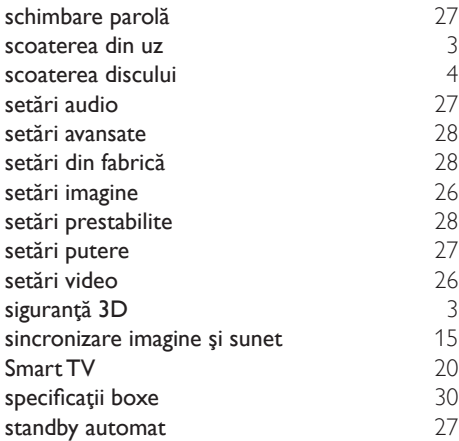

### $\overline{T}$

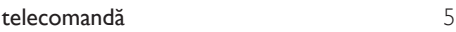

### $\overline{U}$

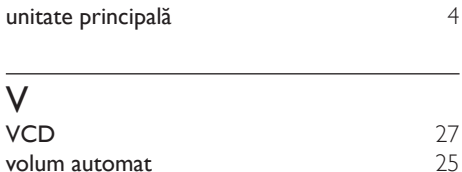

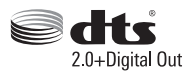

Manufactured under license under U.S. Patent Nos: 5,956,674; 5,974,380; 6,487,535 & other U.S. and worldwide patents issued & pending. DTS, the Symbol, & DTS and the Symbol together are registered trademarks & DTS Digital Surround and the DTS logos are trademarks of DTS, Inc. Product includes software. DTS, Inc. All Rights Reserved.

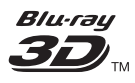

"Blu-ray 3D ™ " and "Blu-ray 3D ™ " logo are trademarks of Blu-ray Disc Association.

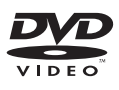

'DVD Video' is a trademark of DVD Format/ Logo Licensing Corporation.

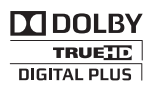

Manufactured under license from Dolby Laboratories. Dolby and the double-D symbol are trademarks of Dolby Laboratories.

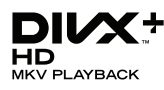

DivX ®, DivX Certified ®, DivX Plus ® HD and associated logos are trademarks of Rovi Corporation or its subsidiaries and are used under license.

ABOUT DIVX VIDEO: DivX ® is a digital video format created by DivX, LLC, a subsidiary of Rovi Corporation. This is an official DivX Certified ® device that plays DivX video. Visit divx.com for more information and software tools to convert your files into DivX videos.

ABOUT DIVX VIDEO-ON-DEMAND: This DivX Certified ® device must be registered in order to play purchased DivX Video-on-Demand (VOD) movies. To obtain your registration code, locate the DivX VOD section in your device setup menu. Go to vod.divx.com for more information on how to complete your registration.

DivX Certified ® to play DivX ® and DivX Plus HD (H.264/MKV) video up to 1080p HD including premium content.

#### HDMI

The terms HDMI and HDMI High-Definition Multimedia Interface, and the HDMI Logo are trademarks or registered trademarks of HDMI Licensing LLC in the United States and other countries.

## **& Bluetooth**®

The Bluetooth <sup>®</sup> word mark and logos are registered trademarks owned by Bluetooth SIG, Inc. and any use of such marks by Philips is under license. Other trademarks and trade names are those of their respective owners.

# $\mathbb N$  nfc

The N Mark is a trademark of NFC Forum, Inc. in the United States and in other countries.

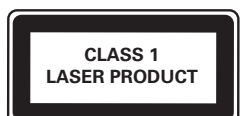

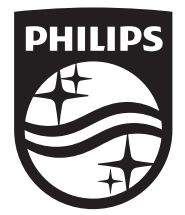

Specifications are subject to change without notice © 2014 Koninklijke Philips N.V. All rights reserved. Trademarks are the property of Koninklijke Philips N.V. or their respective owners.

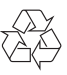

HTB4150B\_12\_UM\_V3.0